ФИО: Гарбар Олег Викторович МИНИСТЕРСТВО НАУКИ И ВЫСШЕГО ОБРАЗОВАНИЯ РОССИЙСКОЙ ФЕДЕРАЦИИ Индустриальный институт (филиал) Документ подписан простой электронной подписью Информация о владельце:<br>ФИО: Гарбар Олег Викторович Должность: Заместитель директора по учебно-воспитательной работе Дата подписания: 29.10.2021 11:25:13 Уникальный программный ключ: 5769a34aba1fca5ccbf44edc23bf8f452c6d4fb4

 федерального государственного бюджетного образовательного учреждения высшего образования «Югорский государственный университет» (ИндИ (филиал) ФГБОУ ВО «ЮГУ»)

> **УТВЕРЖДАЮ** Заместитель директора по УВР Chapter Tapbap O.B.

«09» сентября 2021 г.

# **МЕТОДИЧЕСКИЕ УКАЗАНИЯ**

# **по выполнению практических работ**

# **ОП.01. Операционные системы и среды**

09.02.07 Информационные системы и программирование

г.Нефтеюганск 2021

PACCMOTPEHO: Предметной (цикловой) комиссией МиЕНД Протокол № 1 от 09.09.2021г. Председатель/ПЦК

 $\mathcal{U}\mathcal{U}\mathcal{U}\mathcal{U}$  IO.F. Illymekhe

COLIACOBAHO: заседанием Методсовета протокол № 1 от 16.09.2021г. Председатель методсовета

Helselef -H.H. Cabbareeba

Методические указания по выполнению практических работ по дисциплине «Операционные системы и среды» для специальности 09.02.07 «Информационные системы и программирование» разработаны в соответствии с требованиями ФГОС СПО

Разработчик:

Чупракова И.В. – преподаватель ИндИ (филиала) ФГБОУ ВО «ЮГУ»

# **Содержание**

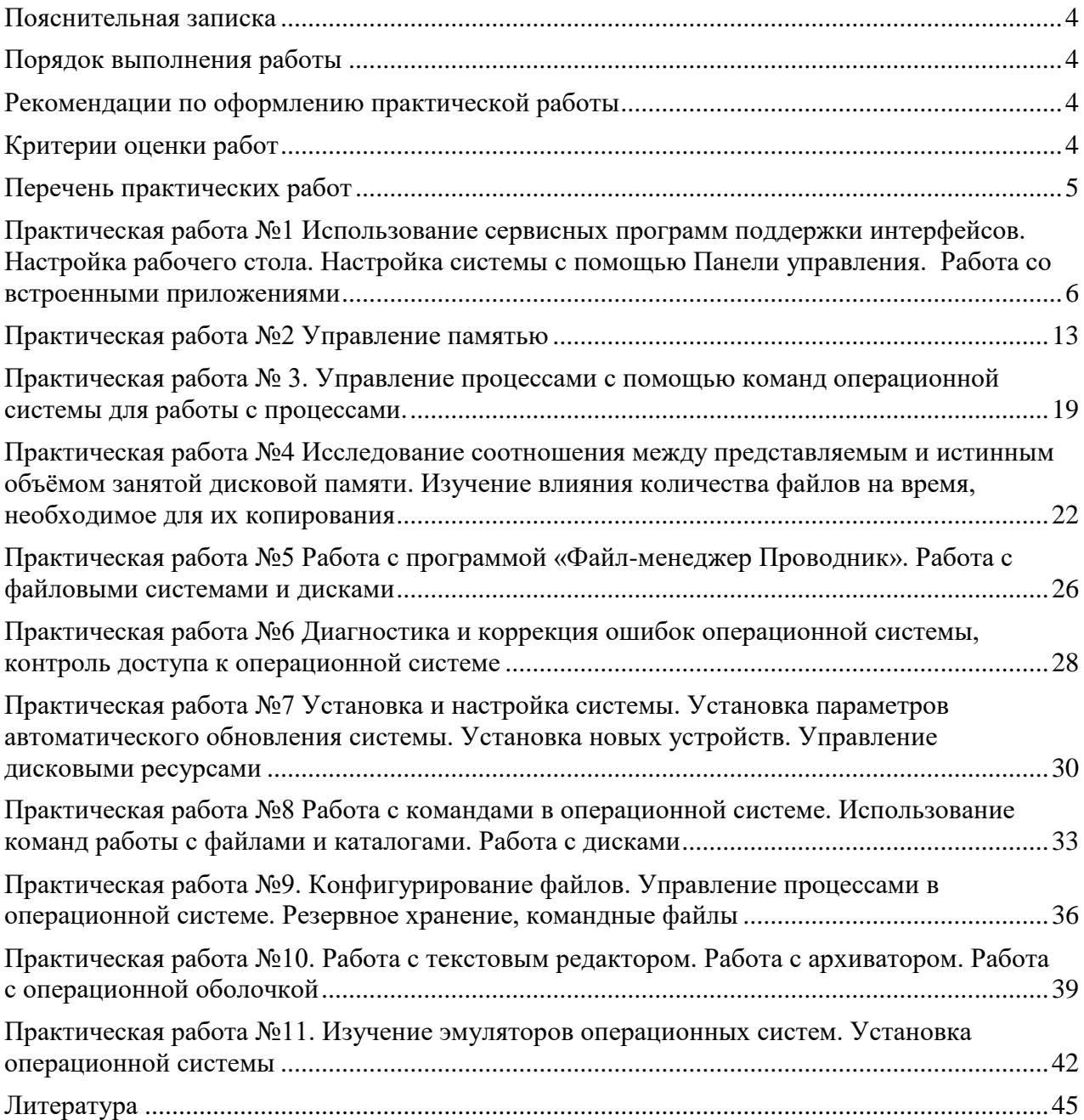

#### **Пояснительная записка**

<span id="page-3-0"></span>Методические указания по выполнению практических работ студентами составлены в соответствии с рабочей программой учебной дисциплины «Операционные системы и среды» для специальности 09.02.07 «Информационные системы и программирование».

Цель проведения работ – отработка необходимых навыков работы с операционными системами и средами для решения конкретных задач.

#### **Порядок выполнения работы**

- <span id="page-3-1"></span>записать название работы, ее цель в тетрадь;
- выполнить основные задания в соответствии с ходом работы;
- <span id="page-3-2"></span>выполнить самостоятельные задания задания.

#### **Рекомендации по оформлению практической работы**

- при выполнении практической работы в прикладных программах использовать оформление в соответствие с заданием
- Работы проводятся согласно календарно-тематическому планированию, в соответствии с учебной программой.

Пропущенные практические работы выполняются студентом самостоятельно и сдаются в отведенные на изучение дисциплины сроки.

При изучении теоретического материала требуется выполнение описанных операций на ПК.

#### **Критерии оценки работ**

- <span id="page-3-3"></span> наличие оформленной цели выполняемой работы, выполнение более половины основных заданий (удовлетворительно);
- наличие оформленной цели выполняемой работы, выполнение всех основных и более половины дополнительных заданий (хорошо);
- наличие оформленной цели выполняемой работы, выполнение всех основных и дополнительных заданий (отлично).

Освоение содержания учебной дисциплины «Операционные системы и среды» обеспечивает достижение обучающимися следующих результатов:

- Владение навыками управления параметров загрузки операционной системы.
- Умение выполнять конфигурирование аппаратных устройств.
- Владение навыками управлять учетными записями, настраивать параметры рабочей среды пользователей.
- Управление дисками и файловыми системами, настраивать сетевые параметры, управлять разделением ресурсов в локальной сети.

<span id="page-3-4"></span>При реализации содержания учебной дисциплины «Операционные системы и среды» обязательная нагрузка обучающихся — 84 часа, включая практические занятия. Итоговая форм контроля – экзамен. Обучающиеся не выполнившие все практические задания до экзамена не допускаются.

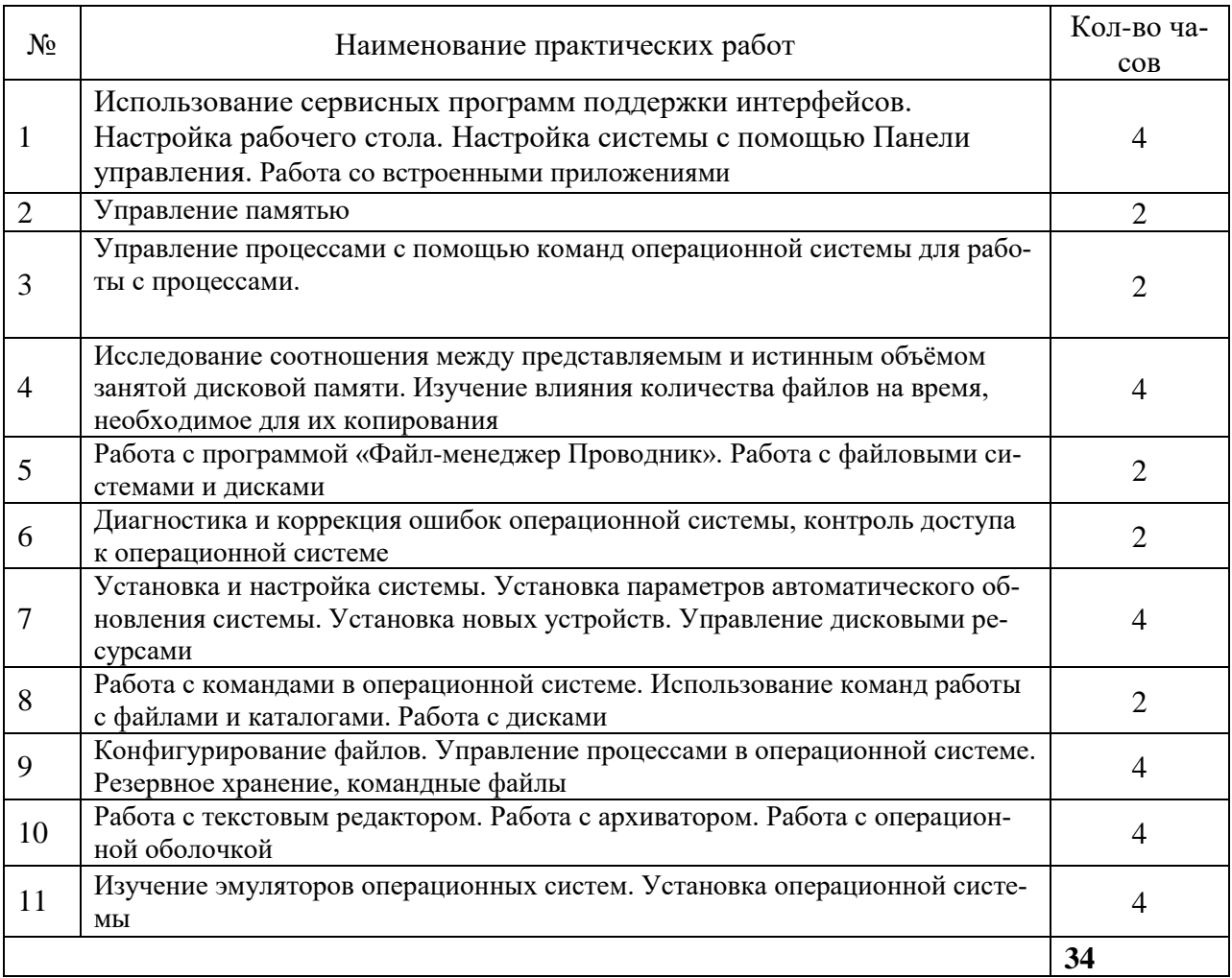

# **Перечень практических работ**

## <span id="page-5-0"></span>Практическая работа №1 Использование сервисных программ поддержки интерфейсов. Настройка рабочего стола. Настройка системы с помощью Панели управления.

## Работа со встроенными приложениями

Цель: изучить сервисные программы поддержки интерфейсов, настройки системы и встроенные приложения

## ХОД РАБОТЫ:

- 1. Изучить теоретический материал по теме «Использование сервисных программ поддержки интерфейсов. Настройка рабочего стола. Настройка системы с помощью Панели управления. Работа со встроенными приложениями»;
- 2. Выполнить практическую часть.

## Теоретический материал

В общем случае, конечно, следует говорить о связи с внешней средой, поскольку, использовании ЭВМ в системах управления технологическинапример, при ми комплексами (производство, летательные аппараты, корабли и пр.) человек может быть исключен (полностью или частично) из контура управления и внешними устрой-**OBR** будут датчики (скорости, высоты. давления, ствами температуры) и эффекторы (приводы рулей, манипуляторы, сервомоторы вентилей и пр.).

Связь с пользователем, сокращенно поименованная здесь как связь с оператором, — как говорят англичане, last but not least — последняя в списке, но не по важности функния ОС.

Связь с пользователем включает:

- командный (или иной) интерфейс по управлению системными процессами в вычислительной системе (собственно функции оператора ОС). Пользователь (привилегированный) осуществляет запуск-останов программ, подключение - отключение устройств и прочие релевантные операции;
- интерфейс по управлению пользовательскими процессами (контроль состояния процесса, ввод-вывод данных в процесс / из процесса).

В состав пользователей в общем случае включаются следующие группы лиц, контактирующих с системой:

- администратор системы лицо или группа, отвечающая за сопровождение данных, назначение уровней доступа, включение/исключение пользователей;
- оператор системы, осуществляющий сопровождение вычислительного процесса,
- прочие пользователи (не обладающие привилегиями доступа к данным), в том числе:
	- операторы подготовки данных (ОПД) персонал, осуществляющий ввод данных  $\mathcal{L}$ с рабочих листов или документов, на основе соответствующих инструкций, в среде специальных программных интерфейсов,
	- интерактивные пользователи (ИП) лица, имеющие доступ на ввод, коррекцию, обновление, уничтожение и чтение данных в рамках, как правило, ограниченной области БД,
	- конечные пользователи (КП) лица, использующие БД для получения справок и решения задач.

Очевидно, что именно оператор ЭВМ является естественным пользователем ОС, все же прочие пользователи становятся таковыми лишь вследствие расширения функций пользователя в связи с интеграцией (особенно в случае персональных ЭВМ) функции конечного пользователя, администратора системы и оператора.

Интерфейс — это способ общения пользователя с персональным компьютером, пользователя с [прикладными программами и программ](http://danovie.ru/kontrolenaya-rabota-1-osnovi-raboti-v-tablichnom-processore-mi.html) между собой. Интерфейс служит для удобства управления программным обеспечением компьютера. Интерфейсы бывают *однозадачные и многозадачные, однопользовательские и многопользовательские.* Интерфейсы отличаются между собой по удобству управления программным обеспечением, то есть по способу запуска программ.

#### **Практическая часть**

1. Настроить рабочий стол

− Щелкнуть правой кнопкой мыши (ПКМ) на любом месте рабочего стола выбрать команду **«Свойства»**

**В разделе «Вид»** настройте размер значков, которые располагаться на рабочем столе, так же их можно изменить размер значков, на рабочем столе нажав и удерживая клавишу "ctrl" на клавиатуре и двигая колесико мыши вверх или вниз.

- − **В Разделе «Сортировка»** измените, расположение рабочего стола (начало рабочего стола – верхний левый угол экрана).
- − **В разделе «Создать»** создайте на рабочем столе файл, папку или какой-то документ.
- − **В разделе «Разрешение экрана»** (рис.1) задайте стандартное разрешение экрана. По умолчанию должны быть установлены оптимальные настройки экрана (ищите надпись "рекомендуемое" рядом со значе-
- CK Chuena Thin

нием разрешения экрана).

− Увеличьте размер текста и других элемен-

тов экрана. Это необходимо для людей, которые плохо видят. Нажать на ссылку "Сделать текст и другие элементы больше или меньше" и задайте пропорцию уве-

личения элементов. Нажмите кнопку "Применить ". Система попросит Вас выйти из учетной записи и снова войти. После этого значки и текс увеличатся или уменьшатся.

− **В разделе «Персонализация» (рис.2) см**енить тему оформления меню рабочего стола и папок компьютера.

«Панель задач»

− В нижней части экрана находиться **панель задач**. На этой панели располагается **меню** 

**"Пуск"** (левый нижний угол экрана), дата и время (правый нижний угол экрана), **трей** (значки левее даты и времени) и **языковая панель**.

- Нажав на дату или время, откроется календарь. Рядом с ним, располагаются значки некоторых программ. Обычно тут располагаются значки программ, которые запускаются при загрузке операционной системы.
- − Языковая панель нужна, для переключения языка ввода с клавиатуры. На клавиатуре расположены кнопки, на которых  $\frac{1}{6}$ нарисованы буквы на русском и английском алфавитах. В зависимости от того, какой язык сейчас выбран в языковой па-

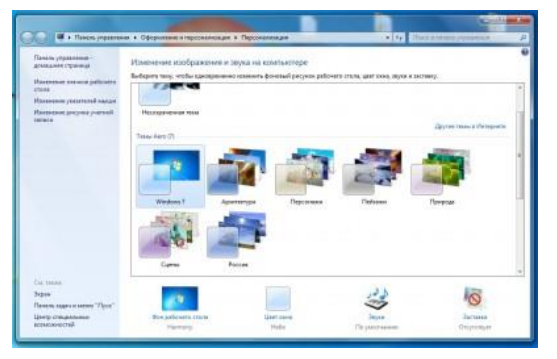

Рисунок 1

# Рисунок 2

Р

ис.2

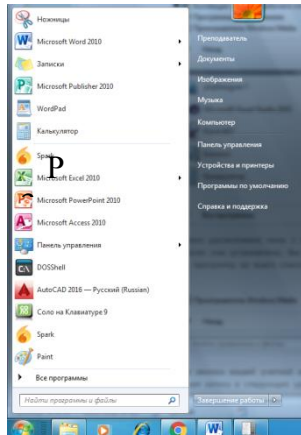

Рисунок 3

нели, при нажатии на клавишу клавиатуры будет писать русский или английский символ. Переключать язык можно нажимая на кнопки клавиатуры. Одновременно нажать "ctrl" + "shift" или "alt" + "shift" (все зависит от настроек операционной системы).

- 2. Меню «Пуск» главное меню компьютера, тут располагаются различные программы и папки (рис.3).
- В левой части меню расположены самые часто используемые программы и если нажать на "Все программы" можно увилеть список всех программ, установленных на данном компьютере. Это очень удобно, ведь у Вас в одном меню собраны все программы, и их можно открыть за несколько кликов мыши.
- Ниже списка всех программ расположено поле с поиском. введите часть названия программы (например «Блокнот»), и если она установлена, запустите ее.
- Справа вверху находится иконка вашей учетной записи. Нажмите на текущую иконку в открывшимся окне выбрать пункт "Изменение своего рисунка", в предложенном списке выбрать другой рисунок.

#### 3. Настройка меню «Пуск»

Для перехода к настройкам меню пуск необходимо нажать правой клавишей мыши (ПКМ) на значок меню пуск и выбрать "свойства". Нажмите на кнопку "настройки". Рассмотрите настройки (рис. 4) выберите оптимальные для своего компьютера

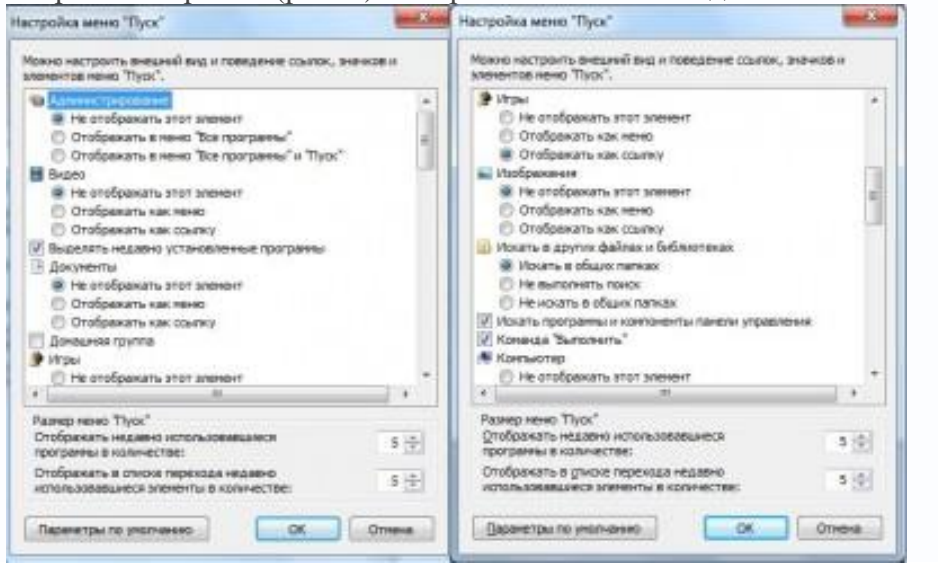

Рисунок 4

#### Ознакомьтесь с программой Панель управления ОС Windows

После полной загрузки ОС Windows, открыл Главное меню и выбрал команду Панель управления. Открылось окно программ, в котором размещено множество элементов (пиктограмм), если окно Панель управления открыто в режиме "вид по категориям", то элементы панели управления будут сгруппированы по категориям.

#### Настройка манипулятора мышь

Для изменения настроек манипулятора мышь дважды щелкнул на пиктограмме мышь, открылось окно диалога "Свойства: мышь". В окне диалога можно выполнить различные настройки манипулятора мышь:

На вкладке Кнопки мыши можно обменять назначение кнопок, изменить скорость выполнения двойного щелчка, включить залипание кнопки мыши;

На вкладке Указатели можно изменить вид указателя мыши;

На вкладке Параметры указателя можно изменить скорость движения указателя, исходное положение в диалоговом окне и видимость указателя.

На вкладке Колесико можно изменить режим прокрутки колесика;

На вкладке Оборудования можно ознакомиться со свойствами устройства мышь.

#### − **Настройка клавиатуры**

Открыл окно диалога "Свойства: Клавиатура", щелкнув на пиктограмме Клавиатура в окне Панель управления. В диалоговом окне "Свойства: Клавиатура" можно выполнить следующее:

На вкладке Скорость можно изменить скорость повтора вводимого символа и частоту мерцания курсора;

На вкладке Оборудование можно ознакомиться со свойствами устройства Клавиатура.

#### − **Настройка элементов оформления экрана**

Для настройки параметров экрана открыл в окне Панель управления диалоговое окно "Свойства: Экран".

В диалоговом окне "Свойства: Экран" можно выполнить различные настройки:

На вкладке Темы можно изменить Тему рабочего стола;

На вкладке Рабочий стол осуществляется выбор фонового рисунка, расположение и цвет фона, а также выполняется настройка рабочего стола (смена значков и очистка рабочего стола);

На вкладке настройка можно осуществить выбор и настройку заставки, установить параметры энергосбережения;

На вкладке Оформление осуществляется оформление окон и кнопок, цветовой схемы, размера шрифта, эффектов и дополнительное оформление;

На вкладке Параметры осуществляется настройка разрешения экрана, качества цветопередачи и параметров дисплея.

## − **Настройка панели задач и меню "Пуск"**

В окне Панель управления щелкул на пиктограмме Панель задач и меню "Пуск", открылось окно диалога Свойства панели задач и меню "Пуск". В этом окне имеется две вкладки Панель задач и Меню "Пуск", на которых осуществляется оформление панели задач, настройка области уведомлений и выбор стиля меню "Пуск" соответственно.

## − **Настройка языка и региональных стандартов**

В окне диалога Язык и региональные стандарты, которое открыл двойным щелчком на пиктограмме Язык и региональные стандарты в Панели управления, можно осуществлять настройку региональных параметров, установку языка ввода по умолчанию, осуществлять настройку языковой панели, параметров клавиатуры и другие настройки.

#### − **Настройка даты и время**

Чтобы изменить системную дату или время открыл окно "Дата и время" в панели управления. В открывшемся окне диалога "Свойства: Дата и время", в котором имеются три вкладки, можно изменить текущую дату и время, выбрать часовой пояс и осуществить синхронизацию системного времени с сервером времени в Интернете.

#### − **Завершение работы**

После разрешения на завершение работы восстановите прежние настройки вашего ПК.

#### **Работа со встроенными приложениями**

#### **Теоретический материал**

*Программа Блокнот* - это текстовый редактор, используемый для создания простых документов. Чаще всего программа Блокнот используется для просмотра и редактирования текстовых (TXT) файлов, но многие пользователи применяют программу «Блокнот» в качестве простого инструмента для создания веб-страниц. Программа Блокнот поддерживает только основное форматирование, поэтому случайное сохранение специального форматирования в документах, в которых должен остаться чистый текст, исключено. Это особенно полезно при создании HTML -документов для вебстраниц, так как особые знаки или другое форматирование могут не отображаться на опубликованных веб-страницах и даже могут приводить к возникновению ошибок.

## *Программа WordPad*

WordPad — текстовый процессор, входящий в состав Microsoft Windows, начиная с Windows 95. Обладает бо́льшим набором инструментов, чем Блокнот, но не дотягивает до уровня полноценного текстового процессора вроде Microsoft Word или OpenOffice.org Writer. WordPad представляет собой.

Поддерживает форматирование и печать текста, но не имеет ряда таких важных инструментов, как таблицы, и средств проверки орфографии.

*Программа Калькулятор* предназначена для выполнения тех же действий, что и обычный калькулятор. Она выполняет основные арифметические действия, такие, как сложение и вычитание, а также функции инженерного калькулятора, например нахождение логарифмов и факториалов.

## *Программа Microsoft Paint*

Paint - это простая графическая программа, предназначенная для работы с растровыми графическими изображениями.

С помощью Paint можно создавать простые графические иллюстрации (схемы, графики), которые можно встраивать в текстовые документы, создавать различные буклеты, объявления, приглашения, поздравления и др. Также в Paint можно просматривать или изменять изображения, полученные с помощью сканера или цифровой камеры. Paint ориентирован на процесс "рисования" изображения и комбинирования готовых фрагментов, а не на обработку ( "доведение") готовых изображений (фотографий, картинок).

*Программа Ножницы* предназначена для создания скриншотов экрана. Скриншоты можно создавать как прямоугольный, так и произвольной формы.

## **ПРАКТИЧЕСКАЯ ЧАСТЬ**

## **1. Задания к работе с программой Блокнот**

В программе Блокнот создать текстовый документ следующего вида и отформатировать его в соответствии требованиям (шрифт Mistral размер 20).

# ПРОГРАММА БЛОКНОТ

Программа Блокнот - это несложный текстовый редактор, используемый для создания простых документов. Чаще всего программа Блокнот используется для просмотра и редактирования текстовых (TXT) файлов, но многие пользователи применяют программу «Блокнот» в качестве простого инструмента для создания веб-страниц.

Скопировать название текста «Программа Блокнот» в конец текста. 1 вариант:

- Выделить название  $\rightarrow$  Правка  $\rightarrow$  Копировать
- Установить курсор в нужное место

Правка  $\rightarrow$  Вставить

2 вариант

- Выделить название  $\rightarrow$  нажать комбинацию клавиш Ctrl + C
	- Установить курсор в нужное место
	- Нажать комбинацию клавиш Ctrl + V

В конце добавьте время и дату создания документа. Для этого установить курсор в место ввода даты в меню *Правка* выбрать пункт *Время и дата.*

− Сохранить документ в своей папке, задав имя файлу Работа в программе Блокнот.

## **2. Задания к работе с программой WordPad**

Запустить программу и ввести текст *WordPad*

*WordPad — текстовый процессор, входящий в состав Microsoft Windows, начиная с Windows 95. Обладает бо́льшим набором инструментов, чем Блокнот, но не дотягивает до уровня полноценного текстового процессора вроде Microsoft Word или OpenOffice.org Writer. WordPad представляет собой.*

*Поддерживает форматирование и печать текста, но не имеет ряда таких важных инструментов, как таблицы, и средств проверки орфографии.* 

- − Задать шрифт Monotype Corsiva 17 (ввести в поле Размер с клавиатуры).
- Ввести список (форматирование см. п.2)

*В состав стандартных программ ОС Windows 7 входят программы:* 

- *Блокнот;*
- *WordPad;*
- *Калькулятор;*
- *Ножницы и т.д.*
- 3. Добавить рисунок Paint.
- − ЛК на кнопке

− В окне программы Paint нарисовать круг и залить его красным цветом. Автоматически этот круг будет появляться на Рабочем поле программы WordPad. После завершения рисования закрыть окно программы Paint.

− Вставить изображение в документ.

- − ЛК на кнопке Изображение
- В открывшемся окне выберите любой графический файл, расположенный на

диске D:

− Найдите слово WordPad с помощью поисковой системы.

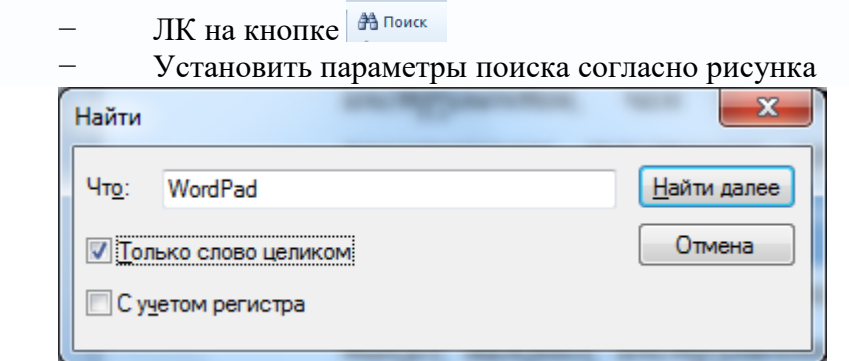

## Рисунок 5

− ЛК на кнопке Найти далее (рис.5). Найденное слово программа будет выделять. Нажмите кнопку Найти далее несколько раз. Сделайте вывод.

− Сохраните документ в своей папке.

## **4. Задания к работе с программой Ножницы**

− Вызвать программу Ножницы (рис.6)

− Создать прямоугольный скриншот. Для этого выбрать рамкой выделения произвольную область. Созданный скриншот отобразится в окне программы Ножницы.

- − Создать скриншот произвольной формы
	- − Создать Произвольная форма

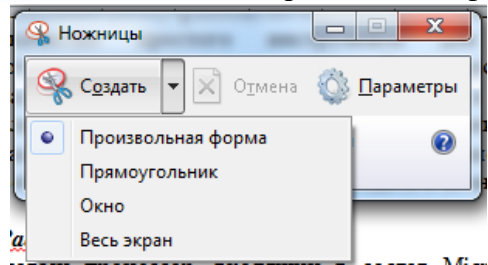

## Рисунок 6

− Обвести любую область указателем мыши и та часть экрана, которая будет заключена в этой области отобразится в окне программы Ножницы. Это и будет скриншот.

- С помощью пера выделите какую либо область скриншота.
- − Скопируйте и вставьте созданный рисунок в документ программы WordPad
- − Сохранить скриншот в своей папке.

## **5. Задание к работе с программой Калькулятор**

- − Откройте стандартное приложение Калькулятор
- Рассмотрим работу с калькулятором в режиме Обычный (Вид → Обычный)
- − В приложении Калькулятор выполните следующие задачи и ответы запиши-
- те в документ WordPad:

 $(96 + 89) * 23 =$ 

 $67:7 =$ 

 $(89-5): 3 =$ 

- Перейти в режим Инженерный (Вид → Инженерный).
- − Выполните следующие задачи и ответы в документ WordPad:

 $sin560 =$ 

 $\cos 450 =$ 

 $\sin 300 + \cos 600 =$ 

453

## 6. Задания для работы с программой Microsoft Paint

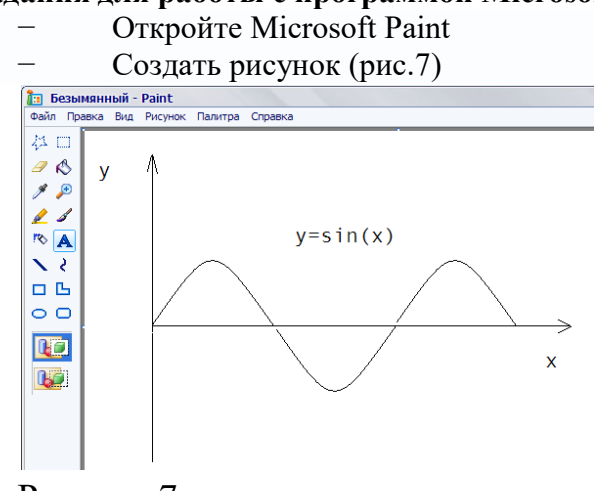

Рисунок 7

Для построения графика используйте инструмент Кривая и скопируйте первый фрагмент команду Рисунок →Отразить / повернуть→Сверху вниз.

Для ввода текста используйте инструмент Надпись.

Сохраните рисунок в формате .jpg в своей папке на диске D: и покажите результат работы преподавателю.

Откройте свою папку и выпишите имена файлов с расширениями. Обратите внимание на расширения, которые даёт каждая программа созданной ей файлу.

Заархивируйте свою папку и передайте по сети преподавателю (общая папка Преподаватель).

## Практическая работа №2 Управление памятью

<span id="page-12-0"></span>Цель работы: Ознакомиться с распределением адресного пространства памяти. Исследовать обмен данными процессора с памятью.

## ХОД РАБОТЫ:

- 3. Изучить теоретический материал по теме «Управление памятью»:
- 4. Выполнить практическую часть.

## Теоретический материал

#### Распределение адресного пространства памяти

Все адресное пространство памяти компьютера разделяется на несколько областей, что связано, в первую очередь, с необходимостью обеспечения совместимости с первыми компьютерами семейства. В компьютере IBM PC XT на процессоре i8088 процессор мог адресовать 1 Мбайт памяти (20 адресных разрядов). Но все программные и аппаратные средства строились исходя из предположения, что доступное адресное пространство только младшие 640 Кбайт (тогда это казалось вполне достаточным). Данная область памяти получила название стандартной памяти (Conventional memory). Именно в пределах этих 640 Кбайт (адреса 0...9FFFF) работает операционная система MS DOS и все ее приклалные программы.

Первые 1024 байта (адреса 0...3FF) хранят таблицу векторов прерывания (Interrupt Vectors) объемом 256 двойных слов, формируемую на этапе начальной загрузки. Однако если процессор работает в защищенном режиме, таблица векторов может располагаться в любом другом месте памяти.

Адреса 400...4FF отводятся под область переменных BIOS (BIOS Data Area). Подробнее о BIOS будет рассказано в следующем разделе.

Адреса 500... 9FFFF включают в себя область операционной системы DOS (DOS Area) и память пользователя (User RAM).

Оставшиеся от 1 Мбайта памяти 384 Кбайта (адреса А0000...FFFFF), зарезервированные под другие системные нужды, называются UMA (Upper Memory Area) — область верхней памяти или UMB (Upper Memory Blocks) — блоки верхней памяти или High DOS Memory.

Пространство видеопамяти (адреса А0000...BFFFF) содержит области для хранения текстовой и графической информации видеоадаптера.

Пространство памяти с адресами  $E0000...$ FFFFF отведено под системную постоянную память компьютера ROM BIOS.

В этой же области выделено окно размером в 64 Кбайта (раде frame) с адресами D0000...DFFFF, через которое программы могли получать доступ к дополнительной (отображаемой) памяти (Expanded memory) объемом до 32 Мбайт, оставаясь в пределах того же 1 Мбайта адресуемой памяти. Это достигается путем поочередного отображения четырех страниц по 16 Кбайт из дополнительной памяти в выделенное окно. При этом положение страниц в дополнительной памяти можно изменять программным путем. Понятно, что работать с дополнительной памятью менее удобно, чем с основной, так как в каждый момент компьютер «видит» только окно в 64 Кбайт. Поэтому сейчас она применяется довольно редко.

В настоящее время область памяти с адресами С0000... DFFFF чаще используется для оперативной и постоянной памяти, входящей в состав различных адаптеров и плат расширения компьютера.

В результате логическая организация адресного пространства в пределах 1 Мбайт получилась довольно сложной (рис.8). И такую же организацию должны поддерживать все персональные компьютеры семейства IBM PC для обеспечения совместимости с предшествующими моделями.

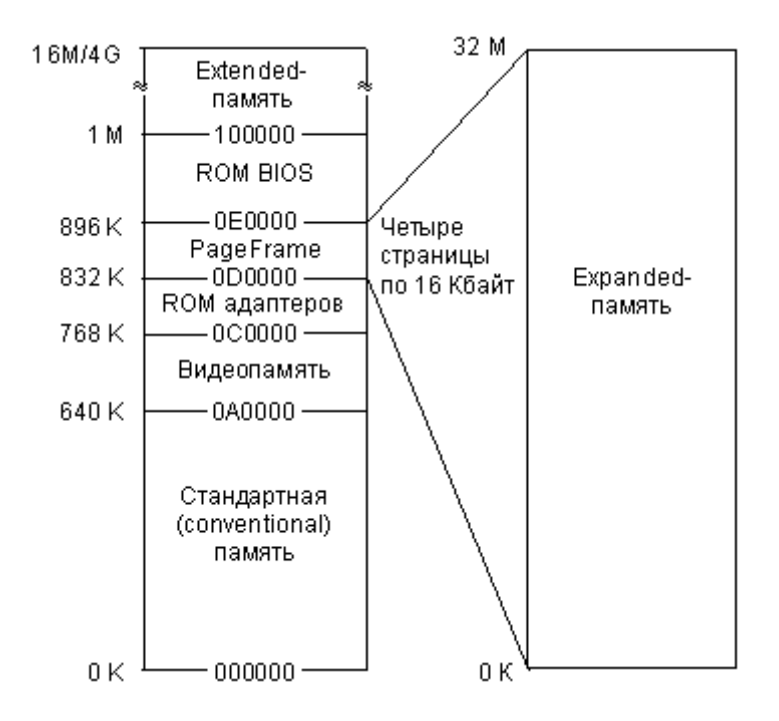

## Рисунок 8

При дальнейшем расширении адресуемого пространства памяти в последующих моделях компьютеров вся память объемом свыше 1 Мбайт получила название расширенной памяти (Extended memory). Для доступа к ней микропроцессор должен переходить из реального режима в защищенный и обратно. Общий объем памяти персонального компьютера (верхняя граница расширенной памяти) может доходить до 16 Мбайт (24 разряда адреса) или до 4 Гбайт (32 разряда адреса).

Особого упоминания заслуживает так называемая теневая память (Shadow RAM), представляющая собой часть оперативной памяти, в которую при запуске компьютера переписывается содержание постоянной памяти, и заменяющая эту постоянную память на время работы компьютера. Необходимость данной процедуры вызвана тем, что даже сравнительно медленная динамическая оперативная память оказывается все-таки быстрее, чем постоянная память. Постоянная память часто заметно сдерживает быстродействие компьютера. Поэтому было предложено выделять часть оперативной памяти для исполнения обязанностей как системной постоянной памяти ROM BIOS, так и постоянной памяти , входящей в состав дополнительных адаптеров, которые подключаются к компьютеру. Переписывание информации обычно предусмотрено в программе начального пуска.

В связи с особенностями работы динамической памяти для сокращения времени доступа к ней применяются специальные режимы работы оперативной памяти : режим расслоения (интерливинг) и страничный режим.

Использование режима интерливинга предполагает не совсем обычное разбиение памяти на банки (части). Если при обычном разбиении (последовательной адресации) адреса следующего банка начинаются после окончания адресов предыдущего, то при интерливинге адреса банков чередуются. То есть, например, после первого адреса первого банка следует первый адрес второго банка, затем второй адрес первого банка и второй адрес второго банка и т.д. Получается, что в одном банке четные слова, а в другом — нечетные. Таких чередующихся банков может быть не только два, а четыре, восемь, шестнадцать. Объемы банков при этом должны быть одинаковыми. В результате такого подхода появляется возможность начинать обращение к следующему слову еще до окончания процесса лоступа к предыдущему.

Страничный режим предполагает постраничную работу микросхем памяти, когда выбор страницы производится один раз на всю страницу, а выбор ячейки внутри страницы может происходить гораздо быстрее. Для поддержки обоих режимов применяются специальные технологические решения.

Здесь же отметим, что при замене памяти компьютера или при установке дополнительных банков памяти надо строго следовать рекомендациям изготовителей системных плат, так как порядок заполнения банков может быть далеко не очевиден.

Каждому, кто изучал хотя бы минимальный курс информатики, известно, что все данные и программы их обработки хранятся в компьютере в дискретном двоичном виде. Согласно классическим принципам, минимальной допустимой информацией является 1 бит и именно бит служит основой компьютерной памяти, ее минимальным конструктивным элементом. В настоящее время благодаря успехам в технологии производства миниатюрных электронных схем сформулированный тезис не имеет столь очевидных (в прямом смысле этого слова!) доказательств, но, тем не менее, своей актуальности не утратил.

Бит слишком маленькая единица информации, чтобы быть достаточной для представления практически полезных данных. Известно, например, что для сохранения одного символа требуется 8 бит, стандартного целого числа - 16, а разрядность целочисленных данных в современных процессорах достигла 32 бит. Следовательно, обеспечивать доступ к каждому отдельному биту памяти едва ли нецелесообразно. Начиная с третьего поколения, в ЭВМ фактически сложился стандарт организации памяти, при котором минимальной считываемой порцией информации является 1 байт. Кроме того, для работы с более крупными данными современные процессоры способны одновременно считывать несколько байт, начиная с заданного (как правило, два или четыре).

Итак, минимальной единицей обмена информацией с памятью в современных компьютерах является 1 байт. Каждый байт имеет свой идентификационный номер, по которому к нему можно обращаться – его принято называть адресом. Адреса соседних байтов отличаются на единицу, зато для двух 32-разрядных чисел, хранящихся в памяти «друг за другом», эта разница по понятным причинам равняется четырем. Практически при обращении к памяти задается адрес начального байта и их требуемое количество

## ПРАКТИЧЕСКАЯ ЧАСТЬ

#### Задание размера данных в команде

В семействе процессоров Intel количество считываемых или записываемых байт определяется кодом машинной инструкции. Учитывая, что первые представители этого семейства имели разрядность 16, и лишь начиная с модели 80386 перешли к 32 разрядам, система задания требуемого количества байт выглядит немного запутано. Так, коды команд обращения к байту или слову (вполне естественным образом) отличаются одним битом. Например, байтовая команда MOV AL, I имеет код ВО 01, а двухбайтовая MOV AX, I кодируется В8 01 00 (длина команды увеличилась из-за размера константы!); легко убедиться, что коды операций ВО и В8 действительно имеют отличие в единственном бите. Что касается четырехбайтовой команды MOV EAX, I, то код ее операции абсолютно такой же, как и у двухбайтовой команды (только константа 1 еще «длиннее» - 4 байта). Оказывается, что две эти одинаковые по кодам команды процессор различает по установленному режиму: при обработке 32-разрядного участка памяти константа заносится в полный регистр ЕАХ, а 16-разрядного – в его младшую половину АХ. Для изменения «режима по умолчанию» служит специальный префиксный код (так называемый префикс переключения разрядности слова, равный 66h), который для следующей за ним инструкции изменяет стандартный режим на противоположный. В результате при работе в 16-разрядном сегменте код 66 В8 01 00 00 00 реализует именно 32-разрядную операцию записи в ЕАХ единицы.

Таким образом, мы видим, что разрядность команды определяется ее кодом (и, может быть, некоторыми «внешними» по отношению к программе факторами). Полученный вывод позволяет нам в дальнейшем ограничиться рассмотрением методов адресации для данных какой-либо фиксированной длины: для остальных достаточно будет просто написать другой код операции.

#### Залание алреса ланных в команле

В предыдущем разделе было показано, что для понимания методов адресации достаточно рассмотреть способы задания начального адреса при фиксированной длине данных. Поэтому в дальнейшем мы везде будем полагать, что данные имеют двухбайтовый размер. Для упрощения понимания идей адресации в большинстве примеров ограничимся также одной (самой простой!) инструкцией переписи данных, которая имеет мнемоническое обозначение MOV. Подчеркнем, что принятые допущения нисколько не ограничат общности наших знаний по описываемому вопросу.

### Адресация простых данных

Под простыми данными принято понимать такие, которые хранят в себе только одно значение, например, целое число. Сложные данные, напротив, включают в себя несколько значений, причем даже не обязательно одного типа; простейшим примером «однородных» сложных данных является массив, о котором мы будем говорить позднее. Не следует путать сложные структуры, состоящие из нескольких более простых значений, в частности из набора целых чисел, с простыми данными, занимающими в памяти нескольких байт, например, с отдельно взятым 32-разрядным целым числом.

Будем пока рассматривать адресацию простых данных. Как выбрано выше, это будут целые 16-разрядные числа.

Простейшие и очень часто используемые инструкции обработки данных, которые выполняются в регистрах микропроцессора, настолько естественны, что легко понимаются на интуитивном уровне. В частности, речь идет о случаях, когда в регистр заносится копия содержимого другого регистра (MOV AX, BX) или константа (MOV AX, 30). Тем не менее, с теоретической точки зрения это уже простейшие методы адресации данных, которые для процессоров семейства Intel принято называть *регистровой* и непосредственной адресацией соответственно.

Чуть более сложным является случай, когда данные извлекаются из конкретной ячейки памяти, например, MOV AX, [30]; такой метод получил название прямой адресации. Приведенная в качестве примера команда считывает из памяти два байта начиная с адреса 30 и помещает их в 16-разрядный регистр АХ. Обязательно обратите внимание на наличие в записи квадратных скобок, которые всегда появляются при ссылке на содержимое памяти

Подобно тому, как заключение в квадратные скобки константы приводит нас к появлению прямой адресации, аналогичный прием для регистра (например, MOV AX, [BX]) также порождает новый (и очень важный!) метод адресации - косвенный регистровый. Его суть заключается в том, что содержимое регистра рассматривается не как данные, а как адрес памяти, где эти данные расположены.

Для понимания сущности косвенной адресации можно рассмотреть следующую аналогию: при подготовке к экзамену ученик открывает свой конспект по требуемой теме, а там вместо текста для ответа видит запись: «материал по этому вопросу прочитать в § 25». Иными словами, вместо готовой информации дается ссылка на нее.

Или еще одна аналогия из книги: «косвенная адресация похожа на операцию "для передачи (кому-то)", выполняемую почтовой службой США, когда указанный адрес не является реальным адресом получателя, а является адресом друга или родственника».

Чтобы закрепить четыре изученных метода адресации, рассмотрим несложный пример, который складывает два целых числа с адресами 200 и 204. Его выполнение зафиксировано в протоколе 1 и состоит из нескольких действий: ввод программы (команда a) и ее вывод для контроля набора (u); ввод (e200) и вывод чисел (d200); контроль состояния регистров до выполнения программы  $(r)$ ; пошаговое выполнение четырех команд с выводом значений регистров после каждого шага (t4).

При анализе программы обязательно обратите внимание на то, какие методы использованы в каждой из команд.

Протокол 1

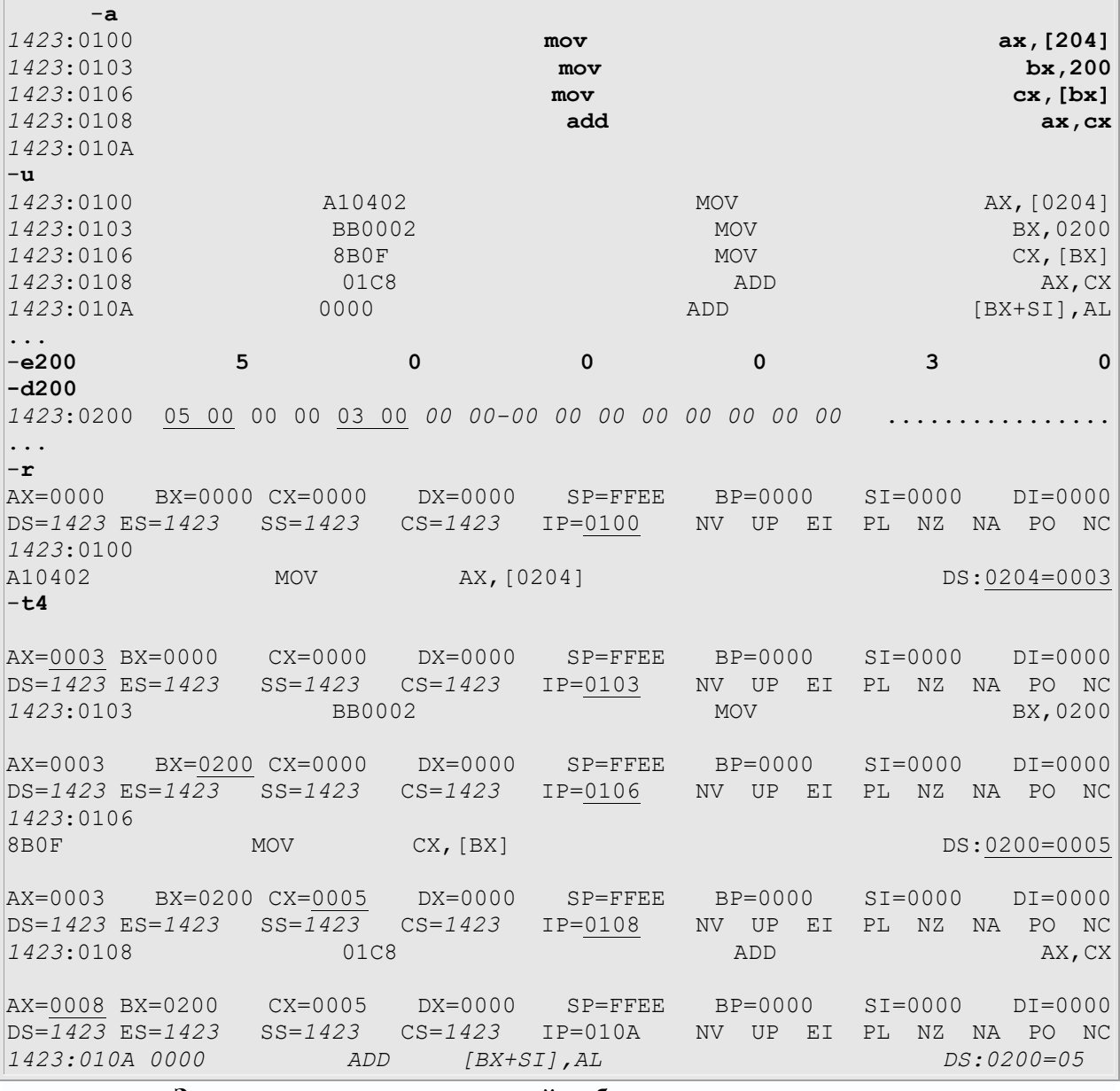

# Задание для самостоятельной работы

Составить и реализовать в Debug свою программу (аналогичную протоколу 1) в соответствии с вариантом таблицы 1

Таблица 1

| Сложение целых чисел с адресами |                    |                                   |
|---------------------------------|--------------------|-----------------------------------|
| № варианта                      | Числа              | Адреса                            |
| 1                               | 6и4                | 300 и 304                         |
| $\overline{2}$                  | 7 <sub>и</sub> 5   | 400 и 404                         |
| 3                               | 8иб                | 500 и 504                         |
| $\overline{4}$                  | 9 <sub>h</sub> 7   | 600 и 604                         |
| 5                               | Ан8                | 700 и 704                         |
| $\overline{6}$                  | Ви9                | 800 и 804                         |
| 7                               | СиА                | 900 и 904                         |
| $\overline{\mathbf{8}}$         | DиB                | А00 и А04                         |
| 9                               | ЕиС                | В00 и В04                         |
| 10                              | FиD                | С00 и С04                         |
| 11                              | 10 и Е             | <b>D00</b> и D04                  |
| 12                              | 11 и F             | Е00 и Е04                         |
| 13                              | 12 и 10            | <b>F00 и F04</b>                  |
| 14                              | 13 и 11            | 310 и 314                         |
| 15                              | 14 и 12            | 410 и 414                         |
| 16                              | 15 и 13            | 510 и 514                         |
| 17                              | 16 и 14            | 610 и 614                         |
| 18                              | 17 и 15            | $710 \text{ и } 714$              |
| 19                              | 18 и 16            | 810 и 814                         |
| 20                              | 19 и 17            | 910 и 914                         |
| $\overline{21}$                 | 1Аи 18             | А10 и А14                         |
| 22                              | 1Ви19              | В10 и В14                         |
| 23                              | 1C <sub>M</sub> 1A | С10 и С14                         |
| 24                              | 1D и 1B            | D <sub>10</sub> и D <sub>14</sub> |
| 25                              | 1Е и 1С            | Е10 и Е14                         |
| 26                              | 1F и 1D            | F10 и F14                         |
| 27                              | 20 и 1Е            | 320 и 324                         |
| 28                              | 21 и 1F            | 420 и 424                         |
| 29                              | 22 и 20            | 520 и 524                         |
| 30                              | 23 и 21            | 620 и 624                         |
| 31                              | 24 и 22            | 720 и 724                         |
| $\overline{32}$                 | 25 и 23            | 820 и 824                         |
| 33                              | 26 и 24            | 920 и 924                         |
| 34                              | 27 и 25            | А20 и А24                         |

## <span id="page-18-0"></span>**Практическая работа № 3. Управление процессами с помощью команд операционной системы для работы с процессами.**

**Цель:** изучить структуру, возможности единого портала государственных и муниципальных услуг

## ХОД РАБОТЫ

- 1. Изучить теоретический материал;
- 2. Выполнить практические задания

## **Теоретический материал**

Необходимость обеспечить программам возможность осуществлять обмен данными с внешними устройствами и при этом не включать в каждую двоичную программу соответствующий двоичный код, осуществляющий собственно управление устройствами ввода/вывода, привела разработчиков к созданию системного программного обеспечения и, в частности, самих операционных систем.

Программирование задач управления вводом/выводом является наиболее сложным и трудоемким, требующим очень высокой квалификации. Поэтому код, позволяющий осуществлять операции ввода/вывода, стали оформлять в виде системных библиотечных процедур; потом его стали включать не в системы программирования, а в операционную систему с тем, чтобы в каждую отдельно взятую программу его не вставлять, а только позволить обращаться к такому коду. Системы программирования стали генерировать обращения к этому системному коду ввода/вывода и осуществлять только подготовку к собственно операциям ввода/вывода, то есть автоматизировать преобразование данных к соответствующему формату, понятному устройствам, избавляя прикладных программистов от этой сложной и трудоемкой работы. Другими словами, системы программирования вставляют в машинный код необходимые библиотечные подпрограммы ввода/вывода и обращения к тем системным программным модулям, которые, собственно, и управляют операциями обмена между оперативной памятью и внешними устройствами.

Таким образом, управление вводом/выводом — это одна из основных функций любой ОС. Одним из средств правления вводом/выводом, а также инструментом управления памятью является лиспетчер залач Windows, он отображает приложения, процессы и службы, которые в текущий момент запущены на компьютере. С его помощью можно контролировать производительность компьютера или завершать работу приложений, которые не отвечают.

При наличии подключения к сети можно также просматривать состояние сети и параметры ее работы. Если к компьютеру подключились несколько пользователей, можно увидеть их имена, какие задачи они выполняют, а также отправить им сообщение.

Также управлять процессами можно и «вручную» при помощи командной строки. Команды Windows для работы с процессами:

- at запуск программ в заданное время
- Schtasks настраивает выполнение команд по расписанию
- Start запускает определенную программу или команду в отдельном окне.
- Taskkill завершает процесс
- Tasklist выводит информацию о работающих процессах

Для получения более подробной информации, можно использовать центр справки и поддержки или команду help (например: help at)

- command.com запуск командной оболочки MS-DOS
- cmd.exe запуск командной оболочки Windows

#### ПРАКТИЧЕСКАЯ ЧАСТЬ

Залание 1. Работа с Лиспетчером залач Windows 7.

- Запустите ранее установленную ОС Windows 7.
	- Запуск диспетчера задач можно осуществить двумя способами:
		- Нажатием сочетания клавиш Ctrl+Alt+Del. При использовании данной команды не стоит пренебрегать последовательностью клавиш. Появится меню, в котором курсором следует выбрать пункт «Диспетчер задач».
		- Переведите курсор на область с показаниями системной даты и времени  $\circ$ и нажмите правый клик, будет выведено меню, в котором следует выбрать «Диспетчер задач».
		- Будет выведено окно как на (рис. 8.)

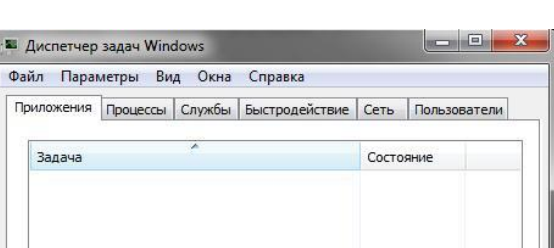

В диспетчере задач есть 6 вкладок:

- 1) Приложения
- 2) Процессы
- 3) Службы
- 4) Быстродействие
- $5)$  Сеть
- 6) Пользователи

Вкладка «Приложения» отображает список запущенных задач (программ) выполняющиеся в настоящий момент не в фоновом режиме, а также отображает их состояние. Также в данном окне можно снять задачу переключиться между задачами и запустить новую задачу при помощи соответствующих кнопок.

о Вкладка «Процессы» отображает список запущенных процессов, имя пользователя запустившего процесс, загрузку центрального процессора в процентном

соотношении, а также объем памяти используемого для выполнения процесса. Также присутствует возможность отображать процессы всех пользователей, либо принудительного завершения процесса. Процесс — выполнение пассивных инструкций компьютерной программы на процессоре ЭВМ.

- о Вкладка «Службы» показывает, какие службы запущены на компьютере. Службы — приложения, автоматически запускаемые системой при запуске ОС Windows и выполняющиеся вне зависимости от статуса пользователя.
- о Вкладка «Быстродействие» отображает в графическом режиме загрузку процессора, а также хронологию использования физической памяти компьютера. Очень эффективным инструментом наблюдения является «Монитор ресурсов». С его

помощью можно наглядно наблюдать за каждой из сторон «жизни» компьютера. Подробное изучение инструмента произвести самостоятельно, интуитивно.

- о Вкладка «Сеть» отображает подключенные сетевые адаптеры, а также сетевую активность.
- о Вкладка «Пользователи» отображает список подключенных пользователей.
- 5. После изучения диспетчера задач:
	- о Потренируйтесь в завершении и повторном запуске процессов.
		- о Разберите мониторинг загрузки и использование памяти.
	- о Попытайтесь запустить новые процессы при помощи диспетчера, для этого можно использовать команды: cmd, msconfig.

Задание 2. Командная строка Windows.

Для запуска командной строки в режиме Windows следует нажать:

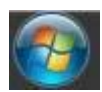

 $(IIyck)$  > «Все программы» > «Стандартные» > «Командная строка»

Поработайте выполнением основных команд работы с процессами: запуская, отслеживая и завершая процессы (рис.9).

#### Основные команды

Schtasks - выводит выполнение команд по расписанию

Start - запускает определенную программу или команду в отдельном окне. Taskkill - завершает процесс

Tasklist - выводит информацию о работающих процессах

cd/ - переход в корневой каталог;

cd windows - переход в ката-

лог Windows. dir - просмотр содержимого каталога

В данном каталоге мы можем работать с такими программами как «WordPad» и «Блокнот».

Запустите программу «Блокнот»: C:\Windows > start notepad.exe, отследите выполнение процесса:  $C:\W$  indows > tasklist

Затем завершите выполнение процесса: C:\Windows > taskkill /IM notepad.exe

Самостоятельно, интуитивно, найдите команду запуска программы WordPad. Необходимый файл запуска найдите в папке Windows.

Выполнение задания включить в отчет по выполнению лабораторной рабо-**THI** 

Задание 3. Самостоятельное задание.

Отследите выполнение процесса explorer.exe при помощи диспетчера задач и командной строки.

Продемонстрируйте преподавателю завершение и повторный запуск процесса explorer.exe из:

Диспетчера задач;

Командной строки.  $\bullet$ 

## <span id="page-21-0"></span>Практическая работа №4 Исследование соотношения между представляемым и истинным объёмом занятой дисковой памяти. Изучение влияния количества файлов на время, необходимое для их копирования

Цель: приобрести практические навыки использования системных программ для получения информации о распределении памяти в вычислительной памяти.

## Теоретические сведения

#### Графический интерфейс Windows

Память считается не менее важным и интересным ресурсом вычислительной системы, чем процессорное время. А поскольку существует несколько видов памяти, каждый из них может рассматриваться как самостоятельный ресурс, характеризующийся определенными способами разделения.

Оперативная память может делиться и одновременно (то есть в памяти одновременно может располагаться несколько задач или, по крайней мере, текущих фрагментов, участвующих в вычислениях), и попеременно (в разные моменты оперативная память может предоставляться для разных вычислительных процессов). В каждый конкретный момент времени процессор при выполнении вычислений обращается к очень ограниченному числу ячеек оперативной памяти. С этой точки зрения желательно память выделять для

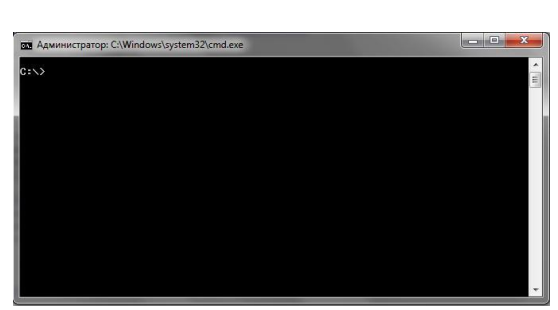

Рисунок 10

возможно большего числа параллельно исполняемых задач. С другой стороны, как правило, чем больше оперативной памяти может быть выделено для конкретного текущего вычислительного процесса, тем лучше будут условия его выполнения Поэтому проблема эффективного разлеления оперативной памяти межлу параллельно выполняемыми вычислительными процессами является одной из самых актуальных.

Внешняя память тоже является ресурсом, который часто необходим для выполнения вычислений. Когда говорят о внешней памяти (например, памяти на магнитных дисках), то 7 собственно память и доступ к ней считаются разными видами ресурса. Каждый из этих ресурсов может предоставляться независимо от другого. Но для полноценной работы с внешней памятью необходимо иметь оба этих ресурса. Собственно внешняя память может разделяться и одновременно, а вот доступ к ней всегда разделяется попеременно.

Информацию о параметрах разных видов памяти в ОС MS Windows можно получить с помощью Диспетчера задач.

Диспетчер задач позволяет просматривать общее использование памяти на вкладке Быстродействие, где отображается информация в трех разделах:

в разделе Выделение памяти содержатся три статистических параметра виртуальной памяти:

а) Всего - это общий объем виртуальной памяти, используемой как приложениями, так и ОС;

б) Предел – объем доступной виртуальной памяти;

в) Пик - наибольший объем памяти, использованный в течение сессии с момента последней загрузки;

в разлеле Физическая память солержатся параметры, несущие информацию о текущем состоянии физической памяти машины, которая не имеет отношения к файлу подкачки:

а) параметр Всего – это объем памяти, обнаруженный ОС на компьютере;

б) Доступно - отражает память, доступную для использования процессами. Эта величина не включает в себя память, доступную приложениям за счет файла подкачки. Каждое приложение требует определенный объем физической памяти и не может использовать только ресурсы файла подкачки;

в) системный кэш - объемфизической памяти, доступный кэш-памяти системы и оставленный ОС после удовлетворения своих потребностей;

в разделе Память ядра - отображается информация о потребностях компонентов ОС, обладающих наивысшим приоритетом. Параметры этого раздела отображают потребности ключевых служб ОС:

а) Всего - объем виртуальной памяти, необходимый ОС;

б) Выгружаемая - информацию об общем объеме памяти, использованной системой за счет файла подкачки;

в) Невыгружаемая – объем физической памяти, потребляемой ОС.

С помощью Диспетчера задач можно узнать объемы памяти, используемые процессами. Для этого перейти на вкладку Процессы, которая показывает список исполняемых процессов и занимаемую ими память, в том числе физическую память, пиковое, максимально использование памяти и виртуальную память. Информация в Диспетчере задач не является полной, а именно:

в окне Диспетчера задач представлены процессы, зарегистрированные в Windows, не включены драйверы устройств, некоторые системные службы;

требования к памяти отражают текущее состояние процесса (объемы памяти, занимаемые приложениями в текущий момент);

поскольку не выводятся временные характеристики, то нет возможности отследить ее изменения.

Утилита TaskList доставляет более обширную информацию по сравнению с Диспетчером задач. Запускается утилита из окна командной строки.

Операционные системы семейства Windows в Служебных программах содержат программу Сведения о системе, с помощью которой можно получить сведения об основных характеристиках организации памяти в компьютере:

полный объем установленной в компьютере физической памяти;

обший объем виртуальной памяти и доступной (свободной) в данный момент времени виртуальной памяти;

размещение и объем файла подкачки.

## ПРАКТИЧЕСКАЯ ЧАСТЬ

Задание 1. Щелкните на кнопке Ресурсы аппаратуры, а затем на кнопке Память, и получите сведения об использовании физической памяти аппаратными компонентами компьютера.

Задание 2. Изменение размера файла подкачки. Файл подкачки – это область жесткого диска, используемая Windows для хранения данных оперативной памяти. Он создает иллюзию, что система располагает большим объемом оперативной памяти, чем это есть на самом деле. По умолчанию файл подкачки удаляется системой после каждого сеанса работы и создается в процессе загрузки ОС. Размер файла подкачки постоянно меняется по мере выполнения приложений и контролируется ОС.

Для самостоятельной установки размера файла подкачки нужно выполнить следующую последовательность действий:

щелкнуть правой кнопкой мыши по значку Мой компьютер и выбрать в контекстном меню строку Свойства;

перейти на вкладку Дополнительно и нажать кнопку Параметры в рамке Быстролействие:

в появившемся окне Параметры быстродействия нажать кнопку Изменить.

Предварительно следует выбрать принцип распределения времени процессора: для оптимизации работы программ (если это пользовательский компьютер), или служб, работающих в фоновом режиме (если это сервер).

Кроме того, следует задать режим использования памяти: для пользовательского компьютера - оптимизировать работу программ, для сервера - системного кэша.

Основное правило - при небольшом объеме оперативной памяти файл подкачки должен быть достаточно большим. При большом объеме оперативной памяти (512 Мбайт) файл подкачки можно уменьшить. Можно установить Исходный размер файла подкачки, равный размеру физической памяти, а Максимальный размер не более двух размеров физической памяти.

После этого нажмите кнопку Задать и убедитесь, что новое значение файла подкачки установлено.

Щелкните на кнопке ОК. Выйдет сообщение, что данное изменение требует перезагрузки компьютера. Нажмите ОК.

Задание 3. Используя командную строку, получите отчеты о распределении памяти в системе с помощью команды mem. Указанная команда предназначена для вывода информации о распределении оперативной памяти между загруженными программами.

Выполнение команды без параметров выводит информацию об объемах свободной и занятой памяти. Ключ /program выводит информацию обо всех загруженных в память программах, включая системные программы. При ключе /debug в отчет включаются данные о внутренних системных драйверах.

Просмотрите и проанализируйте отчеты о распределении памяти всеми указанными способами.

- 1. Создайте на «Рабочем столе» ярлык **«Локального диска С:»**, откройте объект **«Компьютер»**, щелкните правой кнопкой мыши по **«Локальному диску С:»** выберите команду **«Создать ярлык»** перетащите вновь созданный ярлык на рабочий стол.
- 2. Аналогично создайте ярлыки часто используемых приложений и документов. перетащите их на рабочий стол.
- 3. Работа с программой Проводник

*Проводник* – программа ОС Windows, предназначенная для навигации по файловой структуре компьютера. Рабочая область окна Проводника имеет **панель дерева папок** (левая панель) и **панель содержимого папки** (правая панель).

Чтобы *просмотреть содержимое папки*, необходимо щелкнуть на значке папки в левой панели или дважды щелкнуть на значке папки в правой панели. Чтобы *загрузить приложение или документ*, достаточно дважды щелкнуть на значке соответствующего файла.

## **Создание, удаление и переименование папок**

- 1. На панели дерева папок выделить папку, в которой нужно создать новую;
- 2. Выбрать команду «**Файл – Создать – Папка»**. На панели содержимого папки появится новый значок папки с текстовым полем справа (выделено прямоугольной рамкой);
- 3. Ввести имя папки в текстовое поле, нажать клавишу **Enter**.

## **Изменить имя папки (переименовать):**

1. На панели дерева папок выделить папку, имя которой нужно изменить, выбрать команду «**Файл – Переименовать»** или щелкнуть на имени папки, ввести новое имя, нажать клавишу **«Enter»**.

## **Удалить папку**:

1. На панели дерева папок выделить удаляемую папку, выбрать команду «**Файл – Удалить»** или нажать клавишу «**Delete»,** подтвердить в диалоговом окне удаление папки.

Команды переименования и удаления папки можно вызвать из контекстного меню папки.

## **Выделение файлов**

- 1. Выделение файлов выполняется только на панели содержимого папки.
- 2. Выделить один файл щелкнуть на его значке.
- 3. Выделить несколько файлов, находящихся рядом: щелкнуть на первом по списку имени, нажать и удерживать клавишу Shift, щелкнуть на последнем по списку имени. Отменить выделение – щелкнуть вне области выделенной группы файлов.

## **Создание, переименование и удаление файлов**

- 1. Создайте файл с помощью команды **«Файл - Создать»**, выберите нужный тип файла, укажите любое имя.
- 2. Переименуйте файл командой **«Файл – Переименовать**», введите новое имя.
- 3. Удалите созданный файл командой **«Файл – Удалить»** или клавишей «**Delete»**.

Команды переименования и удаления файла можно вызвать из контекстного меню.

## **Копирование и перенос файлов**

Копирование файла – это получение копии файла в новой папке. Файлы всегда копируются из одной папки в другую.

**Перенос файла** – это перемещение файла из одной папки в другую.

- 1. Копирование и перенос осуществлять стандартным образом через Буфер обмена.
- 2. Перенос можно осуществить перетаскиванием (перемещением) выделенного файла (группы файлов) с помощью мыши.
- 3. Если при перетаскивании держать нажатой клавишу Ctrl, то произойдет копирование.

#### **Поиск файлов**

**Поиск файлов** выполняется с помощью команды **Сервис/Найти/Файлы и папки...** или с помощью команды **Главное меню/Найти**.

Включение флажка **Просмотреть вложенные папки** позволит искать необходимый файл и во вложенных папках выбранной папки. Если в выпадающем списке отсутствует необходимая Вам папка, Вы можете выбрать ее вручную с помощью кнопки **Обзор...**. Ярлык

#### <span id="page-25-0"></span>**Практическая работа №5 Работа с программой «Файл-менеджер Проводник». Работа с файловыми системами и дисками**

**Цель:** Изучить технологию работы с файловой структурой с использованием программы «Файл-менеджер Проводник»

#### ХОД РАБОТЫ

#### **Теоретический материал**

**Файл** (от англ. file – картотека, архив)– это именованная область диска для постоянного хранения информации (программ, данных для их работы, текстов, рисунков и т. д.). Каждый файл имеет имя и тип (расширение), которые записываются через точку: имя.тип.

Для каждого файла, кроме имени и расширения, ОС хранит информацию о размере файла, дате и времени его создания или последней модификации, и несколько величин, называемых атрибутами. Атрибуты – дополнительные параметры, определяющие свойства файлов: Read Only (Только для чтения); Hidden (Скрытый); System (Системный); Archive (Архивный).

Файлы по любому общему признаку, выбранному пользователем, объединяются в каталоги (папки). Каталог (папка, folder) – место на диске, в котором хранятся сведения о файлах: их имена и их атрибуты. На логическом уровне каталоги – это элементы иерархической структуры, необходимые для обеспечения удобного доступа к файлам, особенно, если файлов на диске слишком много. Каждый каталог имеет свое имя, задаваемое пользователем при его создании. Каталог может быть вложенным, т. е. находиться в каталоге более высокого уровня. Корневой каталог является самым верхним уровнем вложенности иерархической структуры и организуется на диске ОС при форматировании диска. Корневой каталог обозначается обратной косой чертой (backslash) C:\.

В отличие от имен файлов, в именах папок (директорий, каталогов) расширение обычно не ставится, так как в этом нет особой необходимости.

В пределах одной папки могут находиться сколько угодно файлов, но имена файлов вместе с расширениями должны быть уникальными, то есть не должны повторяться, но не запрещено иметь в одной папке несколько файлов с одинаковыми именами, но разными типами: письмо.txt, письмо.doc

В процессе работы с файлами возникает необходимость создавать новые файлы, заменять одни файлы другими, перемещать их с одного места на другое, переименовывать, удалять.

Windows является наиболее популярной операционной системой с графическим интерфейсом и обеспечивает возможность многозадачности - одновременной работы нескольких приложений.

#### ХОД РАБОТЫ

## **Управление файлами и папками**

Для управления файлами и папками в Windows используют объект «Проводник» (на примере системного обекта «Компьютер»

- 1. Откройте объект «Компьютер» через кнопку «Пуск». Появится окно, которое име-
- ет стандартный внешний вид. Внутри окна располагаются объекты (рис.11). С помощью стандартного набора инструментальных средств (строка меню, лента кнопок, контекстное меню) выполняются различные операции над этими объектами, причем, как всегда, конкретная операция применяется либо ко всем, либо к выделенным объектам.
- 2. Самостоятельно изучите ленту кнопок «Упорядочить, Общий доступ, Запись, Новая папка, вид значков».
- 3. Работа с объектами:

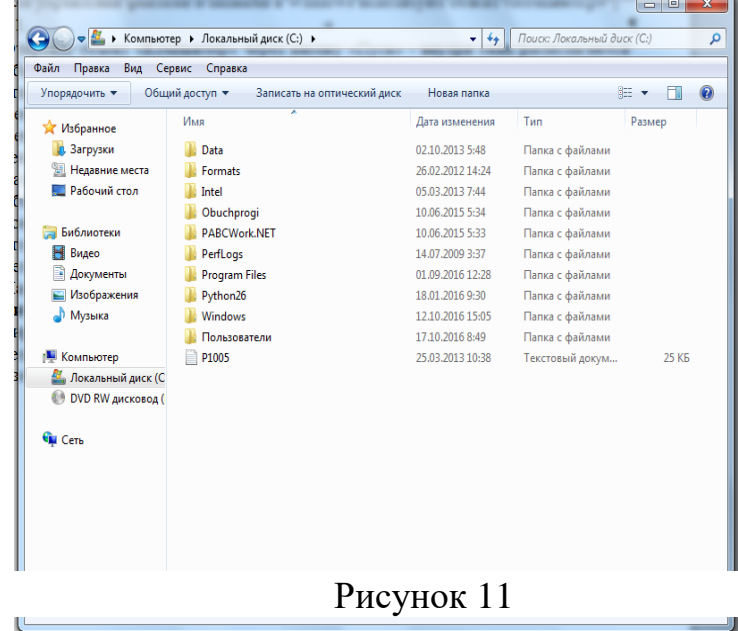

#### **Создание папки.**

Дважды щелкните по значку **Диск С (Локальный диск):** - откроется окно папки **Диск С:**, дважды щелкните по значку папки **«Документы»** – откроется окно папки **«Документы»** на свободном месте щелкните правой кнопкой мыши. В открывшемся контекстном меню выберите команду «**Создать – Папку».** Появится значок папки, введите название папки – Отчет\_1. Аналогично можно создать файл: на свободном месте щелкните правой кнопкой мыши, из контекстного меню выберите команду «**Создать – Документ MS Word»,** укажи**те** имя документа «Карточка предприятия.doc». Также на ленте кнопок есть команда «Новая папка», которая так же позволяет создать папку. Команда **«Файл»** в строке меню позволяет создавать и файлы и папки.

– Любым способом создайте 2 папки (Отчет 2015 2, Отчет 2015 3) и 2 файла (Список сотрудников.xls, Типовой договор.doc).

#### **Переименование файлов и папок**

– Щелкните правой кнопкой мыши на значке Отчет-1. в открывшемся контекстном меню выберите пункт **«Переименовать**». Дайте папке имя Отчет \_2015.

– Выделите значок Отчет\_2015 в строке меню выберите команду «**Файл - Переименовать»** укажите папке имя Отчет\_2015\_1.

#### **Перемещение файлов и папок**

– Выделите папку Отчет\_2015\_1 в окне папки **«Документы»**. В строке меню выберите команду «**Правка- Вырезать»**. (Таким способом объект помещается в буфер обмена с удалением из текущей папки).

– Откройте «Локальный диск С: и в строке меню выберите команду «**Правка – Вставить»** (объект будет вставлен из буфера обмена).

– Команды **«Вырезать (Ctrl+X) – Вставить (Ctrl+C)»** также доступны при вызове контекстного меню.

#### **Копирование файлов и папок**

– Выделите файл «Карточка предприятия.doc» строке меню выберите команду **«Правка – Копировать**». (Таким способом объект помещается в буфер обмена без удаления). Откройте папку Отчет\_2015\_1, в ней в строке меню выберите команду **«Правка – Вставить»**. (Будет вставлен объект из буфера обмена).

– Скопируйте файл: Список сотрудников.xls, Типовой договор.doc в папки Отчет 2015\_2, Отчет 2015\_3

#### Улаление файлов и папок

– В окне папки Отчет 2015\_3 удалите файл - «Карточка предприятия.doc». Для этого щелкните правой кнопкой мыши на значке папки и в открывшемся контекстном меню выберите пункт «Улалить». В открывшемся диалоговом окне подтвердите необходимость удаления объекта.

- Удалите все созданные вами папки, и файлы.

## <span id="page-27-0"></span>Практическая работа №6 Диагностика и коррекция ошибок операционной системы, контроль доступа к операционной системе

Цель: познакомиться со средствами диагностики и коррекция ошибок операционной системы; ознакомиться с возможностями Windows по ограничению доступа к объектам ОС, изучить основные инструменты управления доступом

#### Теоретический материал

Существуют встроенные средства устранения неполадок в ОС Windows 7 и более поздних версиях.

Устранение неполадок - это элемент панели управления Windows, предназначенный для автоматического решения самых распространенных проблем, с которыми пользователи обращаются в техподдержку Microsoft.

Если у вас возникла проблема с оборудованием, сетью, браузером Internet Explorer, Аего, либо неправильно работают программы, попробуйте решить ее встроенными сред-CTRAMU Windows

## ПРАКТИЧЕСКАЯ ЧАСТЬ

#### Залание 1

- Откройте Пуск -- Поиск -- Устранение неполадок, либо введите в поиск control /name Microsoft. Troubleshooting и нажмите Enter.

- Чтобы отобразить все тесты, щелкните Просмотр всех категорий в левой панели. Запустите средство «Диагностика памяти Windows». Это можно сделать разными способами, в зависимости от конкретной ситуации. Его можно вызвать из меню «Параметры восстановления системы». Но если операционная система загружается нормально, а проблемы возникают лишь иногда, то все гораздо проще.

- Нажмите кнопку «Пуск» (Start), откройте Панель управления (Control Panel) и щелкните на значке «Система и безопасность» (System and Security).

- В открывшемся окне выбирите пункт «Администрирование» (Administrative Tools) и нажмите на значке «Диагностика памяти Windows». Можно также открыть меню «Пуск», ввести «память» (memory) в строке поиска и выбрать в результатах пункт «Диагностика проблем оперативной памяти компьютера» (Windows Memory Diagnostic).

- В появившемся окне «Средство проверки памяти Windows» (Windows Memory Diagnostic,) выберите опцию «Выполнить перезагрузку и проверку» (Restart Now and Check for Problems).

– Диалоговое окно закроется, и система будет автоматически перезагружена.

## Задание 2. Запуск и проверка памяти.

- Вне зависимости от выбранного способа запуска, после перезагрузки появится экран средства диагностики памяти Windows и начнется проверка. Прогресс операции указывается в процентах и обозначается индикатором выполнения. В процессе диагностики утилита многократно записывает в память определенные значения, а затем считывает их, чтобы убедиться, что данные не изменились. По умолчанию, используется тест «Обычный» (Standard), но доступны и два других варианта.

- Чтобы выбрать один из них, нажмите кнопку [F1] для вызова экрана «Параметры» (Options). В разделе «Набор тестов» (Test Mix) можно выбрать тест «Базовый», который включает ограниченный набор проверок, или «Широкий», предлагающий расширенный спектр тестов - расширенный настолько, что проверка может затянуться на восемь и более часов. Каждый набор тестов имеет настройки кэша по умолчанию, оптимальные для данного варианта проверки. Но можно с помощью 14 клавиши [Таb] перейти в раздел «Кэш» (Cache) и залать собственные настройки.

- Под кэшем в данном случае имеется в виду кэш микропроцессора, который используется для хранения данных, полученных от модулей памяти. Некоторые тесты задействуют кэш, другие наоборот отключают, чтобы вынудить процессор обращаться непосредственно к модулям памяти.

- По мере выполнения в разделе «Состояние» (Status) появляется информация об обнаруженных неисправностях. Но вовсе не обязательно неотрывно следить за процессом, поскольку средство диагностики памяти Windows способно идентифицировать проблемный сектор чипа и исключить его из использования. Благодаря этому Windows 7 будет запускаться нормально, без сбоев. После загрузки Windows и входа в систему сообщение о результатах проверки появится в области уведомлений.

- Посмотрите отчет с помощью средства «Просмотр событий» (Event Viewer). Для этого откройте журнал «Система» (System) и найдите «MemoryDiagnostics-Results» в списке «Источник» (Source). В графе «Код события» (Event ID) должно быть указано  $\langle$  (1201).

#### Управление доступом. Теоретические сведения.

Файловые системы современных операционных систем при соответствующей настройке эффективно обеспечивают безопасность и надежность хранения данных на дисковых накопителях. Для операционных систем Windows стандартной является файловая система NTFS. Устанавливая для пользователей определенные разрешения для файлов и каталогов (папок), администраторы могут защитить информацию от несанкционированного доступа.

Каждый пользователь должен иметь определенный набор разрешений на доступ к конкретному объекту файловой системы. Кроме того, он может быть владельцем файла или папки, если сам их создает. Администратор может назначить себя владельцем любого объекта файловой системы, но обратная передача владения от администратора к пользователю невозможна. Назначение разрешений производится для пользователей или групп. Так как рекомендуется выполнять настройки безопасности для групп, то необходимо, чтобы пользователь был членом хотя бы одной группы на компьютере или в домене.

Разрешения могут быть установлены для различных объектов компьютерной системы, однако в настоящем издании рассмотрены разрешения для файлов и папок. Другие задачи, например разрешения для принтеров, решаются аналогичным образом. Для назначения разрешений для файла или папки администратор выбирает данный файл или папку и при нажатии правой кнопки мыши использует команду Свойства (Properties), в появившемся окне переходит на вкладку Безопасность (Security).

В зоне Имя (Name) имеется список групп и пользователей, которым уже назначены разрешения для данного файла или папки.

Для добавления пользователя или группы нажмите кнопку Добавить (Add) или Удалить (Remove).

При добавлении появится диалог Выбор: Пользователи, Компьютеры или Группы (Select Users, Computers or Groups). Добавив пользователя или группу, мы увидим этот объект в зоне Имя и, выделив его, можем задать необходимые разрешения с помощью установки флажков:

- Разрешить (Allow) или Запретить (Deny) в зоне Разрешения (Permissions).

- Стандартные разрешения для файлов: ï полный доступ (Full Control);
- изменить (Modify);
- чтение и выполнение (Read&Execute);
- чтение (Read); ї запись (Write).

– Стандартные разрешения для папок: ï полный доступ (Full Control); ï изменить (Modify);

- чтение и выполнение (Read&Execute); ï список содержимого папки;
- чтение (Read);
- $-$  запись (Write)

Разрешение Чтение позволяет просматривать файлы и папки и их атрибуты.

Разрешение Запись позволяет создавать новые файлы и папки внутри папок, изменять атрибуты и просматривать владельцев и разрешения.

Разрешение Список содержимого папки позволяет просматривать имена файлов и папок.

Разрешение Чтение и выполнение для папок позволяет перемещаться по структуре других папок и служит для того, чтобы разрешить пользователю открывать папку, даже если он не имеет прав доступа к ней, для поиска других файлов или вложенных папок. Разрешены все действия, 16 право на которые дают разрешения Чтение и Список содержимого папки.

Это же разрешение для файлов позволяет запускать файлы программ и выполнять действия, право на которые дает разрешение Чтение.

Разрешение Изменить позволяет удалять папки, файлы и выполнять все действия, право на которые дают разрешения Запись и Чтение и выполнение.

Разрешение Полный доступ позволяет изменять разрешения, менять владельца, удалять файлы и папки и выполнять все действия, на которые дают право все остальные разрешения NTFS.

Разрешения для папок распространяются на их содержимое: подпапки и файлы. **Задание 3** 

– Создайте папку, в которую поместите текстовый файл и приложение в виде файла с расширением exe, например одну из стандартных программ Windows, такую как notepad.exe (Блокнот).

– Установите для этой папки разрешения полного доступа для одного из пользователей группы Администраторы и ограниченные разрешения для пользователя с ограниченной учетной записью.

– Выполните различные действия с папкой и файлами для обеих учетных записей и установите, как действуют ограничения, связанные с назначением уровня доступа ниже, чем полный доступ.

– Установите разрешения общего доступа так, чтобы администратор не имел ограничений, а пользователь имел ограниченный уровень доступа. Экспериментально убедитесь в выполнении правил объединения разрешений NTFS и разрешений общего доступа.

## <span id="page-29-0"></span>**Практическая работа №7 Установка и настройка системы. Установка параметров автоматического обновления системы. Установка новых устройств. Управление дисковыми ресурсами**

**Цель:** уметь настраивать операционную систему Windows; уметь проверять поверхность дисков, проводить дефрагментацию дисков; устанавливать параметры автоматического обновления системы; устанавливать новые устройства.

## **ПРАКТИЧЕСКАЯ ЧАСТЬ**

Настройка операционной системы Windows

## **Задание 1. Просмотр шрифтов**.

- Дважды щелкнуть по значку Шрифты на Панели управления.
- Двойной щелчок по названию шрифта.
- Просмотреть 5–6 различных шрифтов.
- После просмотра шрифта окно закрыть.

## **Задание 2. Настройки фона рабочего стола**

- Дважды щелкнуть по значку Экран на Панели управления.
- Щелкнуть по вкладке Фон.

– Выбрать рисунок из списка Рисунок (например, Облака ). Щелкнуть по кнопке ОК.

– Переключатель Размножить позволяет размножать выбранный рисунок и покрыть рабочий стол копиями рисунка. Переключатель По центру позволяет разместить рисунок в центре рабочего стола.

– Если рисунок не задан или расположен в центре рабочего стола, то поверхность рабочего стола можно заполнить узором, который выбирается в списке Фоновый узор. 6. Вернуть фон Рабочего стола в исходное состояние.

## **Задание 3.Выбор и настройка экранной заставки**

– Дважды щелкнуть по значку Экран на Панели управления,

– Щелкнуть по вкладке Заставка.

– В поле Заставка выбрать любую заставку. Для просмотра заставки щелкнуть по кнопке Просмотр.

- По окончании просмотра выбрать тип заставки Нет.
- Щелкнуть по кнопке ОК.
- Выберите в поле заставка Объемный текст. Нажмите кнопку Настройка Выберите

пункт Текст (черная точка должна стоять в круге рядом со словом Текст). В поле справа введите номер своей группы Размер, разрешение, поверхность, скорость и стиль движения настройте по своему усмотрению Нажмите ОК.

– Нажмите кнопку Просмотр. Просмотрите результат.

## **Задание 4. Настройка схемы оформления рабочего стола.**

- Дважды щелкнуть по значку Экран на Панели управления.
- Щелкнуть по вкладке Оформление.
- Элемент оформления выбирается в списке Элемент. Выбрать
- Рабочий стол.
- Выбрать в списке схему оформления Дождливый день. Щелкнуть по кнопке ОК.
- Выбрать произвольную схему оформления.
- По окончании просмотра выбрать схему оформления Стандартная Windows.

## **Задание 5. Изменение размера и положения Панели задач**.

– Изменить размер Панели задач: поместить указатель мыши на ее верхний край, чтобы он принял вид двунаправленной стрелки. Нажать левую кнопку мыши и не отпуская ее перетащить верхний край Панели задач вверх. Максимальная ширина Панели задач не может превышать половину экрана.

- Вернуть Панель задач в исходное состояние.
- Поместить Панель задач сбоку экрана: перетащить ее мышью.

– Щелкнуть правой кнопкой мыши на Панели задач. В появившемся меню выбрать команду Свойства.

– Установить флажок Автоматически убирать с экрана. Щелкнуть мышью по кнопке ОК.

– Вернуть Панель задач в исходное состояние.

## **Задание 6. Настройка оформления Рабочего стола**.

– Выберите в контекстном меню пункт Свойства – откроется диалоговое окно Свойства: Экран. Откройте вкладку Рабочий стол.

– В списке Фоновый рисунок выберите рисунок Японский мотив. Щелкните на кнопке ОК. Убедитесь в том, что фон Рабочего стола изменился.

– Повторите пункты 2–3, изменяя на вкладке Рабочий стол способ расположения фонового рисунка с помощью раскрывающегося списка Расположение. Установите, как влияют на оформление экрана способы По центру, Замостить и Растянуть,

– Повторите пункты 2–3, выбрав в качестве фонового рисунка объект Безмятежность и способ расположения Растянуть.

– Закройте все открытые окна.

#### **Теоретические сведения**

#### **Программы обслуживания дисков**

Форматирование дисков – это процесс формирования на рабочих поверхностях дискеты дорожек и рабочих секторов. Кроме того, на дискете формируются необходимые таблицы файловой системы: корневой каталог, FAT и т.д. В процессе форматирования вся информация, которая находилась на дискете, будет уничтожена.

Способы форматирования:

– Быстрое форматирование – формируются новые таблицы файловой системы диска, физическая разметка рабочих поверхностей не производится;

– Полное форматирование – формируются новые таблицы файловой системы диска и производится физическая разметка рабочих поверхностей;

Создание загрузочного диска – новые таблицы файловой системы не создаются, физической разметки поверхностей не производится, обновляются только основные файлы операционной системы. В процессе эксплуатации магнитных дисков на их рабочих поверхностях могут возникать различные дефекты. В секторе, размещённом на дефектном участке, информация может быть разрушена или недоступна.

Чтобы этого избежать, необходимо периодически контролировать качество рабочих поверхностей. Для этого в Windows есть средства проверки дисков.

Когда файл записывается на диск, ему выделяется группа кластеров, которые могут располагаться последовательно или быть разбросаны по поверхности диска.

Дефрагментация диска – это процедура, при которой все файлы на диске записываются так, чтобы каждый файл занимал один сплошной участок диска, и, следовательно, размещение файлов на диске окажется оптимальным для работы компьютера.

## **Задание 7. Проверка рабочих поверхностей дисков.**

- Открыть меню Свойства контекстного меню диска А:
- Перейти на вкладку Сервис.
- Нажать кнопку Выполнить проверку.
- Просмотреть отчёт.

## **Задание 8. Дефрагментация диска**.

- Открыть меню Свойства контекстного меню диска С:.
- Перейти на вкладку Сервис.
- Нажать кнопку Выполнить дефрагментацию.

#### **Задание 9. Просмотр сведений о системе.**

– Пуск – Все программы – Стандартные – Служебные – Сведения о системе.

– Записать в тетрадь, какие сведения о системе можно получить с помощью этой программы.

– Просмотреть различные сведения. Установка новых устройств

#### Практическая работа №8 Работа с команлами в операционной системе. Использование команд работы с файлами и каталогами. Работа с дисками

<span id="page-32-0"></span>Цель: изучить встроенные утилиты операционной системы Microsoft Windows для работы с файловой системой и диагностики сетевых подключений.

#### Теоретический материал

Командная среда - это программный продукт Microsoft, который обеспечивает связь между пользователем компьютера и операционной системой.

Командная оболочка Windows использует интерпретатор команд cmd.exe и присутствует во всех версиях операционных систем Windows. Многие возможности и функции управления операционной системой недоступны из графического интерфейса и поэтому cmd является единственным средством доступа к этим инструментам. Отличием работы из командной строки является полное отсутствие больших и громоздких графических утилит.

Пользовательский интерфейс текстовой строки предоставляет среду, в которой выполняются приложения и служебные программы. Среда, эмулирующая DOS имеет множество названий, таких как командная строка, окно, среда и т.д. С помощью cmd возможно создание сценариев автоматизации и пакетных файлов, т.е. выполнение одной или нескольких команд без вмешательства пользователя. Это отличный инструмент для создания сценариев, а также вы сможете в полной мере использовать команды для управления реестром.

Это значит, что одна или несколько команд будут выполняться без какого-либо вмешательства пользователя. Одним из примеров автоматической работы программного обеспечения служит настройка на автоматическое открытие необходимых вам программ при включении компьютера.

Управление данными и файлами. Преимущества cmd становятся очевидны, когда требуется выполнять однотипные операции над множеством объектов. Одним из важных преимуществ командной строки является непосредственная возможность командной строки управлять файлами и данными. К данным возможностям относятся: копирование, удаление, перемещение и т.д. При этом, не забывайте, что вы можете автоматизировать данный процесс.

- Администрирование компьютера. Быстрое получение текущей информации сокращает время диагностики компьютера.

- Администрирование сети. Многие команды администрирования сети не имеют графических эквивалентов (например - команда ping, pathping, tracert). Командная строка очень удобна для контроля сетевой активности. Вы можете создавать службы, запускающиеся при старте оперативной системы, можете использовать команды администрирования сети, не имеющие графических эквивалентов.

#### ПРАКТИЧЕСКАЯ ЧАСТЬ

#### Залание 1

- Создайте на рабочем столе папку iNDEX.

- Запустите командную строку cmd.exe (Пуск – ввод с клавиатуры «cmd» без кавы $q$ ек).

– Проверьте системные дату и время с помощью команд date и time. Для этого в командной строке наберите нужную команду и нажмите Enter.

- С помощью утилиты cd измените текущий каталог на каталог Test, (созданный Вами заранее).

- С помощью команды md создайте каталог с именем Cat. Используя команду сору con, создайте файл с именем File.txt. (Команда сору соп означает копирование с консоли, т.е. с клавиатуры).

- После данной команды введите следующий текст: Ваши Ф.И.О., группа и название ПРАКТИЧЕСКОЙработы. Закройте файл сочетанием клавиш Ctrl+Z.

- С помощью команды dir просмотрите список созданных объектов в папке Test. Команда в общей сложности фиксирует 3 каталога (папки), т.к. первая метка указывает на текущий каталог, обозначенный точкой, вторая - на предыдущий каталог (две точки).

- В каталоге Cat с помощью команды сору создайте две копии файла File.txt -File1.txt u File2.txt.

- Объедините файлы File1.txt и File2.txt в файл oneFile.txt с помощью команды copy.

- Просмотрите полученный файл oneFile с помощью утилиты сору. С помощью команды move переместите файл oneFile.txt в папку Test. С помощью команды rename переименуйте файл oneFile.txt в newFile.txt.

- С помощью той же команды смените расширения у всех файлов в каталоге trat.

#### Задание для самостоятельной работы

- Загрузить операционную систему (нажать кнопку «Поиск» на панели задач и ввести команду «cmd», Enter;

- Создать дерево каталогов;

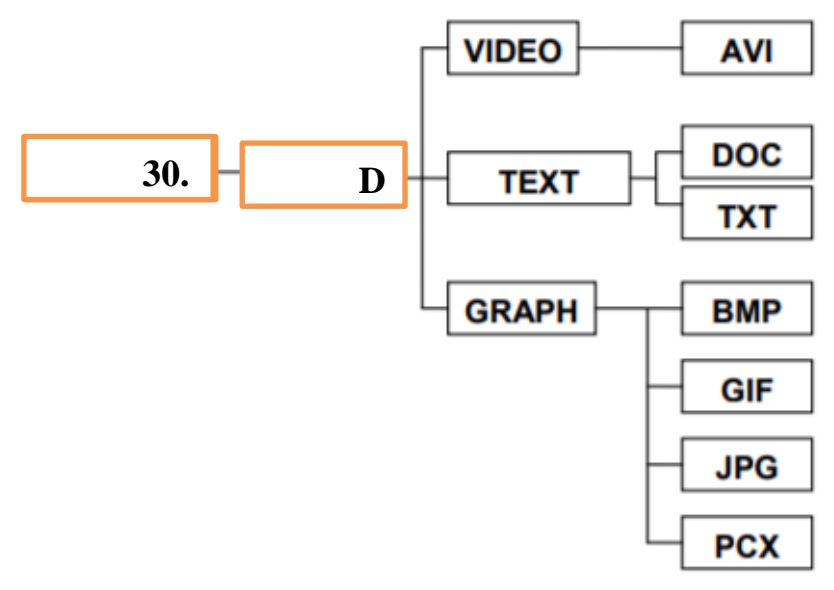

- Отобразите дерево каталогов сравните с образцом.

- В каталогах 4 уровня создайте текстовые файлы: 1.txt, 2.txt, 3.txt, 4.txt, 5.txt, 6.txt, 7.txt. В каждом файле напишите по несколько разных команд по работе с DOS с их расшифровкой на русском языке).

- Скопируйте файл 7.txt в каталог DISK.
- Переместите файлы 3.txt, 4.txt, 5.txt в каталог VIDEO

- В каталоге DISK переименуйте файл добавив к их имени текущую дату (например, 26 янв7.txt).

- Удалите каталоги DOC и ТХТ.
- Отобразите системное время.
- Отобразите системную дату.
- Выведите справку по всем командам DOS.
- Отобразите дерево каталогов.
- Сделайте текущей папку GRAPH.
- Удалите содержимое папки GRAPH.
- Отобразите дерево каталогов, покажите результаты преподавателю.

- Удалите каталог 30.01.2020

#### Теоретический материал

#### **Утилиты**

Утилита ipconfig Утилита ipconfig служит для отображения параметров текущих сетевых подключений, а также для управления клиентскими сервисами DHCP и DNS.

Синтаксис ввода: ipconfig [/all] [/renew [адаптер]] [/release [адаптер]].

При вводе команды могут использоваться ключи (дополнительные параметры). При вводе команды ipconfig без параметров выводится только IP-адрес, маска подсети и основной шлюз для каждого сетевого адаптера.

Результаты ввода команды ipconfig с ключом /all. можно условно разделить на три группы:

К первой группе (значения, выделенные синим цветом) относится общая информация о сетевом подключении:

- Подключение по локальной сети" Имя сетевого подключения;
- Ethernet адаптер" Тип адаптера;
- Attansic L1 Gigabit Ethernet 10/100/1000Base-T Controller" Описание адаптера;
- $-$  00-1D-60-74-26-01" Физический адрес (МАС-адрес) адаптера.

Ко второй группе (значения, выделенные зеленым цветом) относится информация о сетевых настройках подключения:

- $-10.144.39.224"$  Сетевой адрес (IP-адрес) подключения; •
- 255.255.248.0" Маска подсети;
- $-10.144.32.1"$  Алрес шлюза:
- $-$  85.21.192.3", "213.234.192.8" Адреса серверов DNS.

К третьей группе (значения, выделенные оранжевым цветом) относится информация о деталях аренды адреса у DHCP сервера:

- Dhcp включен: да" Функция получения параметров у DHCP сервера включена:
- Автонастройка включена: да" Функция авто-настройки подключения включена;
- 83.102.233.202" Адрес DHCP сервера, у которого получены параметры;
- 10 января 2010 г. 14:51:58" Дата получения параметров;
- $-17$  января 2010 г. 14:51:58" Дата истечения аренды сетевого адрес.

Утилита ping предназначена для проверки работоспособности соединения между двумя устройствами на уровне протокола IP (сетевом уровне).

Утилита выполняет проверку, посылая на 30 указанный сетевой адрес эхо-запросы (ICMP Echo-Request) протокола ICMP и фиксирует получение эхо-ответов (ICMP Echo-Reply).

Синтаксис ввода: ping [-t] [-a] [-n счетчик] [имя конечного устройства] При вводе команды могут использоваться ключи (дополнительные параметры).

Утилита traceroute определяет путь, по которому проходят пакеты между локальным и удалённым устройствами. Полученный путь представляет собой это список ближайших интерфейсов устройств, работающих на сетевом уровне, находящихся на пути между устройствами.

Утилита используется для локализации проблем, или для сбора информации о наличии устройств в сети. Работа утилиты, так же как и работа утилиты ping основана на отправке эхо-запросов.

Синтаксис ввода: tracert [-d] [-h число] [имя конечного устройства]

При вводе команды могут использоваться ключи (дополнительные параметры). Команда агр Служит для вывода и изменения записей кэша протокола ARP, который содержит одну или несколько таблиц, использующихся для хранения IP-адресов и соответствующих им физических адресов Ethernet. Для каждого сетевого адаптера Ethernet, установленного в компьютере, используется отдельная таблица.

Синтаксис ввода: arp [-a [IP\_адрес] [-N MAC\_адрес]] При вводе команды могут использоваться ключи (дополнительные параметры).

## **Задание С помощью утилиты ipconfig определите и запишите в отчет следующую информацию:**

- название сетевого подключения;
- тип используемого адаптера;
- MAC-адрес адаптера;
- IP-адрес сетевого подключения;
- сетевую маску;
- основной шлюз;
- IP-адрес DNS-сервера;
- IP-адрес DHCP-сервера.

## **Задание 3 С помощью утилиты ping проверьте доступность следующих устройств:**

- сервер DHSP;
- сервер DNS;
- информационный ресурс [www.ystu.ru.](http://www.ystu.ru/)

– Используя дополнительные ключи, сделайте так, чтобы количество посылаемых эхо-запросов равнялось номеру компьютера (последние 2 цифры в имени компьютера) +. Для каждого устройства и информационного ресурса запишите в отчёт следующую информацию:

- процент потерь;
- среднее время приёма передачи.

## **Задание 4 С помощью утилиты tracert проверьте доступность следующих устройств:**

– информационный ресурс www.ystu.ru;

– информационный ресурс www.ya.ru. Используя дополнительные ключи, сделать так, чтобы утилита не определяла DNS имена промежуточных устройств. Запишите в отчёт следующую информацию:

- количество промежуточных устройств;
- IP-адрес всех промежуточных устройств.

## **Задание 5 С помощью команды arp определите и запишите в отчет MAC-адреса следующих устройств**:

- ï основной шлюз;
- <span id="page-35-0"></span>– ï три любых компьютера.

## **Практическая работа №9. Конфигурирование файлов. Управление процессами в операционной системе. Резервное хранение, командные файлы**

**Цель**: научиться создавать командные файлы; научиться выполнять архивирование данных и пользоваться службой восстановления конфигурационных файлов; научиться управлять процессами в операционной системе.

## **Теоретические сведения**

Командные файлы. Командный (пакетный) файл – это текстовый файл, который может содержать группу команд DOS и/или обращений к прикладным программам.

Командный файл имеет расширение bat и принадлежит к категории исполняемых файлов. Содержимое командного файла интерпретируется командным процессором и может включать:

– внешние или внутренние команды ОС;

– обращения к исполняемым программам \*.COM или \*.EXE, и вызовы других командных файлов;

команды для управления выводом на экран, а также для организации ветвлений и циклов;

- метки, на которые совершается переход при выполнении заданного в файле условия.

- Каждая команда находится на отдельной строке.

При использовании стандартного приложения «Блокнот» (notepad.exe) для написания командного файла для правильного отображения символов русского алфавита нужно выбрать шрифт Terminal, с помощью меню Правка – Шрифт.

Работа с команлным процессором предполагает использование лвух устройств устройства ввода (клавиатуры) и устройства вывода (дисплей). Для изменения стандартно используемых устройств ввода-вывода применяются специальные символы - символы перенаправления.

Для вывода справки не на экран а, в файл с именем help.txt, можно использовать команду help help.txt. При выполнении данной команды, в текущем каталоге будет создан файл с именем help.txt, содержимым которого будет результат вывода команды help.

Если файл help.txt существовал на момент выполнения команды, его содержимое будет перезаписано. Для того чтобы дописать данные в конец существующего файла, используют удвоение символа перенаправления вывода - «».

Часто используемые команды пакетной обработки: cls - очистка окна командной строки. rem [любая строка] – комментарий в тексте файла. Служит для каких-либо пояснений в содержимом командного файла или для временной блокировки команд.

Строка командного файла, начинающаяся со слова rem, игнорируется. echo [on или off или Сообщение] – вывод на экран сообщений. Параметры on и off включают и выключают вылачу на экран системных сообщений («эха»).

Команда echo off используется, чтобы не «засорять» экран при исполнении batфайла. Произвольная строка после echo понимается как сообщение и без изменений выводится на экран. pause – прерывает выполнения командного файла до тех пор, пока не будет нажата любая клавиша на клавиатуре, при этом на экран выводится сообщение «Нажмите любую клавишу...»

## ПРАКТИЧЕСКАЯ ЧАСТЬ

Залание №1

- Каждый командный файл сохранять в отдельном файле на своем диске.

- Создать командный файл с именем hello.bat, который записывает в файл help.txt результат использования команды НЕLP.

- Создать командный файл с именем helpdir.bat, который записывает в файл helpdir.txt результат использования команды HELP DIR.

- Создать командный файл, который дописывает в файл helpdir.txt справку по использованию команлы COLOR.

- Создать командный файл Ваша фамилия.bat в каталоге Ваша фамилия, описать следующую последовательность команд и прокомментировать каждую из них:

- очистить экран от служебных записей;

- вывести на экран поочередно информацию, хранящуюся во всех текстовых файлах в каталоге Ваша фамилия;

- вывести на экран информацию о содержимом каталога Ваша фамилия.

Задание 2 Написать bat-файл формирующий список всех файлов, расположенных на лиске С:

- в каталоге Windows, выдать на экран и в файл Ваша фамилия.txt.

- Написать bat-файл, который имена файлов, содержащих в расширении символ х, записывает в файл Ваше имя.txt.

- Управление процессами Краткие теоретические сведения: Команды Windows для работы с процессами:

- at - запуск программ в заданное время;

- Schtasks - настраивает выполнение команд по расписанию;

- Start - запускает определенную программу или команду в отдельном окне; • command.com - запуск командной оболочки MS-DOS:

- cmd.exe - запуск командной оболочки Windows. Для вывода списка процессов используется команда tasklist (англ. Task List - список задач).

- Для получения более подробной информации, можно использовать центр справки и поддержки или команду help (например: help at). Для остановки выполнения процесса используется команда taskkill (англ. Task KIll - «Убить» задачу).

Для остановки процесса требуется указать идентификатор процесса PID (англ. Process IDentifier - Идентификатор процесса). PID - это «уникальное» целое число, назначенное каждому процессу. У всех процессов эти номера разные.

#### Теоретические сведения

#### Создание резервных копий

Мастер архивации и восстановления (Backup or Restore Wizard) создает копию файлов и папок на указанном пользователем носителе информации. В случае потери или повреждения пользовательских данных их можно восстановить из файла резервной копии. Рекомендуется выполнять регулярное создание резервных копий важных файлов и папок. Частота архивации (резервного копирования) зависит от частоты изменений файлов, так как в случае потери данных придется повторно создать то, что было сделано после последней архивации. По этой причине многие компании создают резервные копии важных файлов ежедневно.

Пользователь может выбирать различные типы архивации в зависимости от его требований.

#### Задание 3. Выполните резервное копирование системных конфигурационных фай-ЛОВ.

Загрузите ОС Windows. Запустите Мастер Архивации (Пуск/Программы/ /Стандартные/Служебные/Архивация данных).

- Ознакомьтесь с информацией мастера и щелкните Далее.

- Выберите возможность мастера – Архивация файлов и параметров и щелкните Далее.

- Укажите выбор элементов архивирования в самостоятельном режиме – Предоставить возможность выбора объектов для архивации и щелкните Далее.

- Укажите элементы для архивации – папки Documents and Settings и Program Files и шелкните Далее.

- Укажите место хранения архива.

#### Задание 4. Восстановление системных конфигурационных файлов.

– Запустите Мастер Архивации (Пуск/ Программы /Стандартные/ Служебные/ Архивания ланных).

– Ознакомьтесь с информацией мастера и шелкните Лалее.

- Выберите возможность мастера - Восстановление файлов и параметров и щелкните Далее.

- Выберите для восстановления в левом списке с содержимым архива, папку Мои рисунки (Далее).

- Ознакомьтесь с выбранными параметрами и активизируйте восстановление кнопкой Готово.

- Откройте отчет кнопкой Отчет и просмотрите его.
- Закройте диалоговое окно Ход восстановления кнопкой Закрыть

## <span id="page-38-0"></span>**Практическая работа №10. Работа с текстовым редактором. Работа с архиватором. Работа с операционной оболочкой**

**Цель:** формирование умений и навыков работы с текстовым редактором, архиватором, операционной оболочкой.

#### **Теоретические сведения**

Работа с текстовым редактором Writer - это текстовый процессор в составе OpenOffice.org.

В дополнение к обычным особенностям текстового процессора (проверка орфографии, тезаурус, расстановка переносов, автозамена, поиск и замена, автоматическое составление оглавлений и индексов, составление стандартных писем и другое),

Writer обеспечивает следующие важные возможности:

– Шаблоны и стили; Мощные методы разметки страниц (включая врезки, столбцы и таблицы);

– Встраивание или связывание графики, электронных таблиц и других объектов;

– Встроенные средства рисования;

– Главные документы, используемые для объединения набора документов в один документ;

– Отслеживание изменений в версиях документов;

– Интеграция с базами данных, включая базу данных библиографии;

– Экспорт в формат PDF, включая закладки.

Редактор OpenOffice.org Writer предназначен для просмотра, создания и редактирования текстовых документов.

#### **ПРАКТИЧЕСКАЯ ЧАСТЬ**

#### **Задание 1. Создание нового документа**

– Вы можете создать пустой документ в Writer несколькими способами: Нажатием клавиш Control+N. При нажатии на эти клавиши вы создаете новый пустой документ.

– Если вы уже работаете с открытым документом, то новый документ появляется в новом окне. Выбором Файл > Создать > Текстовый документ. Результат будет такой же, как и при нажатии клавиш Control+N.

– Щелчком по иконке Создать на панели инструментов Стандартная. Навигация по тексту:

Под навигацией по тексту понимается перемещение курсора текста в нужное место документа, производить которое можно с помощью мыши или клавиатуры. Первый способ осуществляется с помощью полос прокрутки – "схватившись" мышью за ползунок или с помощью стрелок на полосе прокрутки можно перемещать часть отображаемого документа. Если мышь имеет дополнительные кнопки или колесо прокрутки, то можно перемещаться по документу, используя их.

– С помощью клавиатуры можно перемещать курсор при помощи стрелок и клавиш PageUp, PageDown, Home и End. При нажатии на стрелку влево или вправо курсор перемещается на один символ влево или вправо соответственно.

– При нажатии на стрелку вверх или вниз курсор перемещается на строку вверх или на строку вниз. Клавиши PageUp и PageDown перемещают курсор сразу на страницу вверх или вниз; Home и End используются для перемещения в начало и конец строки соответственно.

– Можно использовать клавиши перемещения курсора совместно с клавишей Control – в этом случае клавиши стрелок влево и вправо перемещают курсор на одно слово (до пробела или знаков препинания) влево или вправо, а клавиши PageUp и PageDown – в начало или конец документа.

#### Залание 2. Ввол текста

Для ввода текста необходимо создать новый, либо открыть существующий документ OpenOffice.org Writer, установить курсор в том месте документа, где будет вводиться текст и, используя клавиатуру, ввести его. По умолчанию используется режим вставки текст за курсором будет сдвигаться вместе с нововведённым.

- Если необходимо, чтобы введённый текст заменял уже существующий, смените режим вставки на замену при помощи клавиши Insert. Текущий режим отображается на панели состояния. При вводе текста используется функция автодополнения слов: длинные и часто набираемые слова дополняются вариантом уже введённого ранее слова с таким же началом.

- Чтобы закончить слово, используйте клавиши автодополнения, указанную в диалоге настройки Автокоррекция/Автоформат (меню Сервис->Автозамена/Автоформат...->Завершение слова) в поле "Применить " (по умолчанию используется клавиша Enter).

- В этом же диалоге устанавливаются свойства автодополнения, такие как минимальное количество букв в слове для включения функции автодополнения, максимальное количество слов для запоминания, как будет выводиться автодополнение (в форме подсказки или в конце слова).

#### Залание 3. Улаление текста

- Для удаления текста справа и слева от курсора используются клавиши Delete и Backspace.

- Чтобы удалить символы от курсора до начала или конца текущего слова, используйте комбинации Control+Backspace и Control+Delete.

– Для удаления фрагмента можно выделить его и нажать на клавишу Delete или Backspace.

#### Залание 4. Вылеление текста

- Для выделения текста с помощью мыши наведите курсор на начало выделяемого фрагмента, нажмите левую кнопку и, не отпуская её, переместите курсор в конец выделяемого фрагмента текста. Выделенный текст будет представлен в инвертированном цвете (по умолчанию – белый на чёрном).

- Если нужно выделить только одно слово, то достаточно произвести двойной щелчок по нему; для выделения полной строки применяется тройной щелчок.

Для выделения текста с помощью клавиатуры поместите курсор в начало выделяемого фрагмента текста и при нажатой клавише Shift переместите его в конец. Для того, чтобы выделить всё содержимое документа, используйте сочетание клавиш Control+A.

- Выделение текста возможно в нескольких режимах, отображаемых на панели состояния: СТАН - стандартный (по умолчанию), РАСШ - расширенный (началом выделения будет текущее положение курсора) и ДОБАВ – с добавлением (возможно выделение нескольких не связанных друг с другом фрагментов текста).

- Смена режима выделения производится щелчком по панели состояния; расширенный режим также переключается с помощью клавиши F8.

- Клавишей Shift включается расширенный режим выделения мышью, т.е. текущее положение курсора становится началом выделения, а мышью указывается его конец.

- Клавишей Control включается режим с добавлением, когда можно выделять несвязанные друг с другом фрагменты.

#### Задание 5. Форматирование текста

К выделенным фрагментам и вводимому тексту можно применять форматирование - например, изменять способ отображения символов - делать их наклонными или утолщёнными (жирными), изменять размер и шрифт символов, цвет символов и фона.

- Для изменения формата знаков (букв) следует выделить эти знаки. Если Вы укажете изменение формата знака без выделения знаков, оно будет относиться к знакам, которые Вы введёте непосредственно после этого (не перемещая курсора).

– Форматирование применяется к выделению, слову или вводимому тексту – для этого можно использовать кнопки (инструменты) на панели инструментов, горячие клавиши или контекстное меню.

– На панели инструментов имеются следующее кнопки, где Ж – Жирный К – Курсив Ч - подЧёркнутый.

- Можно использовать Горячие клавиши - сочетание клавиши Control с первой буквой формата символа (англоязычное название): Control+B - Жирный (Bold); Control+I – Наклонный (Italic); Control+U – Подчёркнутый (Underline); А также Control+D - Двойное подчёркивание (Double underline).

- Если щёлкнуть правой кнопкой мыши по выделению или слову, появится контекстное меню. В пункте Стиль можно выбрать вид символов; этот пункт предоставляет доступ к большему количеству параметров, нежели панель инструментов.

Также можно применить к символам сразу несколько форматов, например Жирный- Наклонный. Применение форматирования делает текст более представительным, позволяя выделить основную мысль в тексте, чтобы читатель обратил внимание на определённые фразы.

- В редакторе OpenOffice.org Writer можно также изменять тип и размер шрифта, цвет символов и многое другое; основные свойства вынесены на панель инструментов.

## Задание 6. Вырезание

Вырезание — это перенос текста или объекта на новое место в документе.

Первый способ: В окне открытого документа выделите нужный текст или графический объект любым известным способом.

- Щелкните правой кнопкой мыши по выделенному тексту или объекту.

- В контекстном меню выберите пункт Вырезать.

- Вставьте вырезанный текст или объект в нужное место документа любым известным способом.

Второй способ

- В окне открытого документа выделите нужный текст или графический объект любым известным способом.

- Щелкните по кнопке Вырезать на панели Стандартная. - Кнопка Вырезать автоматически активируется при выделении текста или объекта.

- Вставьте вырезанный текст или объект в нужное место документа любым известным способом.

#### Задание 7. Копирование

Копирование - это перенос точной копии текста или объекта в другое место документа.

Первый способ

- В окне открытого документа выделите нужный текст или графический объект.

- Щелкните правой кнопкой мыши по выделенному тексту или объекту.
- В контекстном меню выберите пункт Копировать.
- Вставьте скопированный текст или объект в нужное место документа.
- Второй способ
- В окне открытого документа выделите нужный текст или графический объект.

- Щелкните по кнопке Копировать на панели Стандартная. - Кнопка Копировать автоматически активируется при выделении текста или объекта.

- Вставьте скопированный текст или объект в нужное место документа.

## Работа с архиватором

Архиваторы - разновидность утилит, предназначенные для создания архивов, для удобства переноса или хранения файлов. Многие архиваторы используют сжатие без потерь для уменьшения размера архива.

Архив — файл, содержащий в себе информацию из одного или нескольких, иногда сжатых (без потерь), других файлов. Является результатом работы программыархиватора. Архивирование данных упрощает их хранение, за счет того, что большие группы файлов и каталогов сводятся в один архивный файл.

При этом повышается эффективность использования носителя, т.к. архивные файлы имеют повышенную плотность записи информации, а следовательно и меньший объем. Архиваторы часто используют для создания резервных копий.

Объекты сжатия

– Архивацию файлов- применяют для уменьшения их размеров при подготовке к передаче по каналам Интернет или к транспортировке на внешних носителях малой емкости.

– Архивация папок- используют перед длительным хранением, в частности при резервном копировании.

– Архивация дисков- служит целям повышения эффективности использования их рабочего пространства.

Сжимать данные можно не только архивированием, но и конвертированием в другой формат: TIFF- JPG, WAV-MP3, при этом происходит потеря информации. Без потери информации сжимают архиваторы: ZIP, RAR.

Базовые требования к архиваторам:

- Извлечение файлов из архивов
- Создание новых архивов
- Добавление файлов в имеющийся архив
- Создание самораспаковывающихся архивов
- Создание распределенных архивов на носителях малой емкости
- Тестирование целостности структуры архивов
- Полное или частичное восстановление поврежденных архивов
- Защита архивов от просмотра и несанкционированных изменений Самораспаковывающиеся архивы.

Готовятся на базе обычного архива путем присоединения небольшого программно-

го модуля. Сам архив получает расширение имени . EXE, характерное для пусковых файлов. Защитить архив можно с помощью пароля.

Дополнительные требования:

- просмотр файлов различных форматов без извлечения из архива
- поиск файлов внутри архива
- установка программ из архивов без предварительной распаковки
- создание самораспаковывающихся архивов
- выбор или настройка коэффициента сжатия информации

## <span id="page-41-0"></span>**Практическая работа №11. Изучение эмуляторов операционных систем. Установка операционной системы**

**Цель:** формирование умений и навыков инсталляции операционной системы Windows на виртуальную машину, а также осуществления настройки ее параметров

#### **Теоретические сведения**

#### **Основные понятия, применяемые в теории виртуальных машин.**

Технология виртуальных машин позволяет запускать на одном компьютере несколько различных операционных систем одновременно либо позволяет оперативно переходить от работы в среде одной системы к работе в другой без перезагрузки компьютера. Причем, работая в среде, «гостевой» операционной системы практически отсутствуют ограничения в использовании ее возможностей, т.е. виртуально производится работа с реальной системой. И при этом имеется возможность выполнять в такой системе различные малоизученные или потенциально опасные для нее операции.

Возросшая популярность виртуальных машин можно объяснить следующими причинами:

- появлением большого числа разных операционных систем (ОС), предъявляющих специфические требования к параметрам используемых аппаратных компонентов компьютера;

– большими затратами на алминистрирование и сложностью обслуживания компьютеров, на которых установлено несколько различных операционных систем (в том числе в плане обеспечения требуемой надежности и безопасности работы).

Современная виртуальная машина позволяет скрыть от установленной на ней операционной системы некоторые параметры физических устройств компьютера и тем самым обеспечить взаимную независимость ОС и установленного оборудования.

Такой подход предоставляет пользователям (или администраторам вычислительных систем) целый ряд преимуществ. К ним в частности относятся:

озможность установки на одном компьютере нескольких ОС без необходимости  $\overline{a}$ соответствующего конфигурирования физических жестких дисков;

- работа с несколькими ОС одновременно с возможностью динамического переключения между ними без перезагрузки системы;

- сокращение времени изменения состава установленных ОС:

- изоляция реального оборудования от нежелательного влияния программного обеспечения, работающего в среде виртуальной машины;

- возможность моделирования вычислительной сети на единственном автономном компьютере.

Виртуальные машины позволяют решать целый ряд задач обслуживания вычислительных систем. Таких как:

- освоение новой ОС:
- запуск приложений, предназначенных для работы в среде конкретной ОС;

- тестирование одного приложения под управлением различных ОС;

установка и удаление оценочных или демонстрационных версий программ;

- тестирование потенциально опасных приложений, относительно которых имеется подозрение на вирусное заражение; ї управление правами доступа пользователей к данным и программам и пределах виртуальной машины.

С точки зрения пользователя, виртуальная машина (ВМ) - это конкретный экземпляр виртуальной вычислительной среды («виртуального компьютера»), созданный с помощью специального программного инструмента.

Обычно такие инструменты позволяют создавать и запускать произвольное число виртуальных машин, ограничиваемое лишь физическими ресурсами реального компьютера. Собственно инструмент для создания ВМ (ее иногда называют приложением виртуальных машин) – это обычное приложение, устанавливаемое, как и любое другое, на конкретную реальную операционную систему.

Эта реальная ОС именуется «хозяйской», или хостовой, ОС (от англ. термина host -«главный», «базовый», «ведущий»). Все задачи по управлению виртуальными машинами решает специальный модуль в составе приложения ВМ - монитор виртуальных машин (МВМ). Монитор играет роль посредника во всех взаимодействиях между виртуальными машинами и базовым оборудованием, поддерживая выполнение всех созданных ВМ на единой аппаратной платформе и обеспечивая их надежную изоляцию.

Пользователь не имеет непосредственного доступа к МВМ. В большинстве программных продуктов ему предоставляется лишь графический интерфейс для создания и настройки виртуальных машин. Этот интерфейс обычно называют консолью виртуальных машин. Есть несколько программ, с помощью которых можно создавать виртуальные машины. Одна из этих программ – VirtualBox является бесплатной. Предполагается, что она установлена на рабочем компьютере.

## **Задание 1. Создание виртуальной машины Windows 7**.

- Запустить программу VirtualBox
- Чтобы создать новую виртуальную машину нажать [New]  $(Ctr1 + N)$
- Задать имя, тип и версию операционной системы: а) Name (Имя): Windows 7
- Type (Тип): Microsoft Windows c) Version (Версия): Windows 7

– Задать количество оперативной памяти (RAM) в мегабайтах выделяемых виртуально машине (512 Мб), нажать [Next].

 $-$  Выбрать Создать новый виртуальный жесткий диск (Create a virtual hard disk now) и нажать [Create].

– Выбрать тип жесткого диска VDI и нажать [Next].

– Выбрать Динамически выделяемый (Dynamically allocated) жесткий диск и нажать [Next].

– Задать имя виртуальному жесткому диску Windows 7 и размер равный 40Гб, нажать [Create].

– Выделить виртуальную машину Windows 7 слева и нажать [Settings] (Ctrl+ S).

– Для параметра сеть (Network) изменить подключение сетевого адаптера (Adapter 1), задать соединение типа мост (Attached to Bridget Adapter).

– Настроить разрешения сети Advanced – Promiscuous Mode: Allow All.

#### **Задание 2. Установка Windows 7**.

– Выделить виртуальную машину Windows 7 в меню слева и нажать [Start].

– В правой части нового окна нажать на значок с изображением папки.

– Образ дистрибутива операционной системы Windows 7 Enterprise

win7 enterprise  $x86$ .iso находится в каталоге ISO. 4. Нажать [Open] – [Start].

- После загрузки откроется окно установки операционной системы.
- Выбрать нужный язык и национальные параметры, а затем нажать [Next].
- Для запуска установки Windows 7 Enterprise нажать [Install].
- Ознакомиться с условиями лицензии. 9. Выбрать тип установки: Typical.

## **Задание 3. Настройка Windows.**

- Задать имя пользователя: Admin.
- Задать имя компьютера: Familiya (Ваша Фамилия на английском).
- Задать пароль: 12345.
- Подтвердить пароль, задать подсказку.

– В окне сообщения «Help protect your computer and improve Winautomatically» выбрать пункт «Ask me later».

- Проверить настройку даты и времени, нажать [Next].
- Выбрать текущее расположение компьютера «Work network».

#### **Задание 4. Создание нового пользователя.**

– Открыть [Start] (Пуск) – Control Panel (Панель управления) – View by: Large icons (Просмотр: Крупные значки) – Administrative Tools (Администрирование) – Computer Management (Управление компьютером).

– В окне Computer Management (Управление компьютером) – System Tools (Служебные программы) – Local Users and Groups (Локальные пользователи и группы).

– Нажать Users (Пользователи) – Action (Действие) – New User (Новый пользователь): a) User name (Пользователь): Student; b) Full name (Полное имя): Student; c) Description (Описание) оставить пустым; d) Password (Пароль): 12345; e) Confirm password (Подтвердить пароль): 12345; f)

– Снять галочку User must change password at next logon (Требовать смену пароля при следующем входе в систему)

## **Литература**

## **Основные источники**

<span id="page-44-0"></span>1. Рудаков, А. В. Операционные системы и среды: учебник / А.В. Рудаков. — Москва: КУРС: ИНФРА-М, 2021. — 304 с. - ISBN 978-5-906923-85-1. - Текст: электронный. - URL:<https://znanium.com/catalog/product/1423328> (дата обращения: 05.06.2021). – Режим доступа: по подписке.

#### **Дополнительные источники**

- 1. Гостев, И. М. Операционные системы: учебник и практикум для среднего профессионального образования / И. М. Гостев. — 2-е изд., испр. и доп. — Москва: Издательство Юрайт, 2021. — 164 с. — (Профессиональное образование). — ISBN 978-5-534-04951- 0. — Текст: электронный // Образовательная платформа Юрайт [сайт]. — URL: <https://urait.ru/bcode/472333> (дата обращения: 05.06.2021).
- 2. Партыка, Т. Л. Операционные системы, среды и оболочки: учебное пособие / Т.Л. Партыка, И.И. Попов. — 5-е изд., перераб. и доп. — Москва: ФОРУМ: ИНФРА-М, 2021. — 560 с. — (Среднее профессиональное образование). - ISBN 978-5-00091-501-1. - Текст: электронный. - URL:<https://znanium.com/catalog/product/1189335>(дата обращения: 05.06.2021). – Режим доступа: по подписке.

## **Интернет-источники**

- 1. Электронная библиотечная система Znanium: сайт.- URL: <https://znanium.com/> Текст: электронный.
- 2. Электронная библиотечная система Юрайт: сайт. URL: <https://urait.ru/> -Текс: электронный.

1.